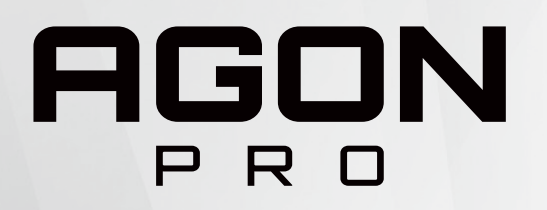

# Manual do utilizador do monitor LCD

# **AG274UXP**

www.aoc.com ©2022 AOC.All Rights Reserved

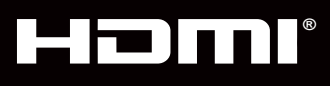

**NOC** 

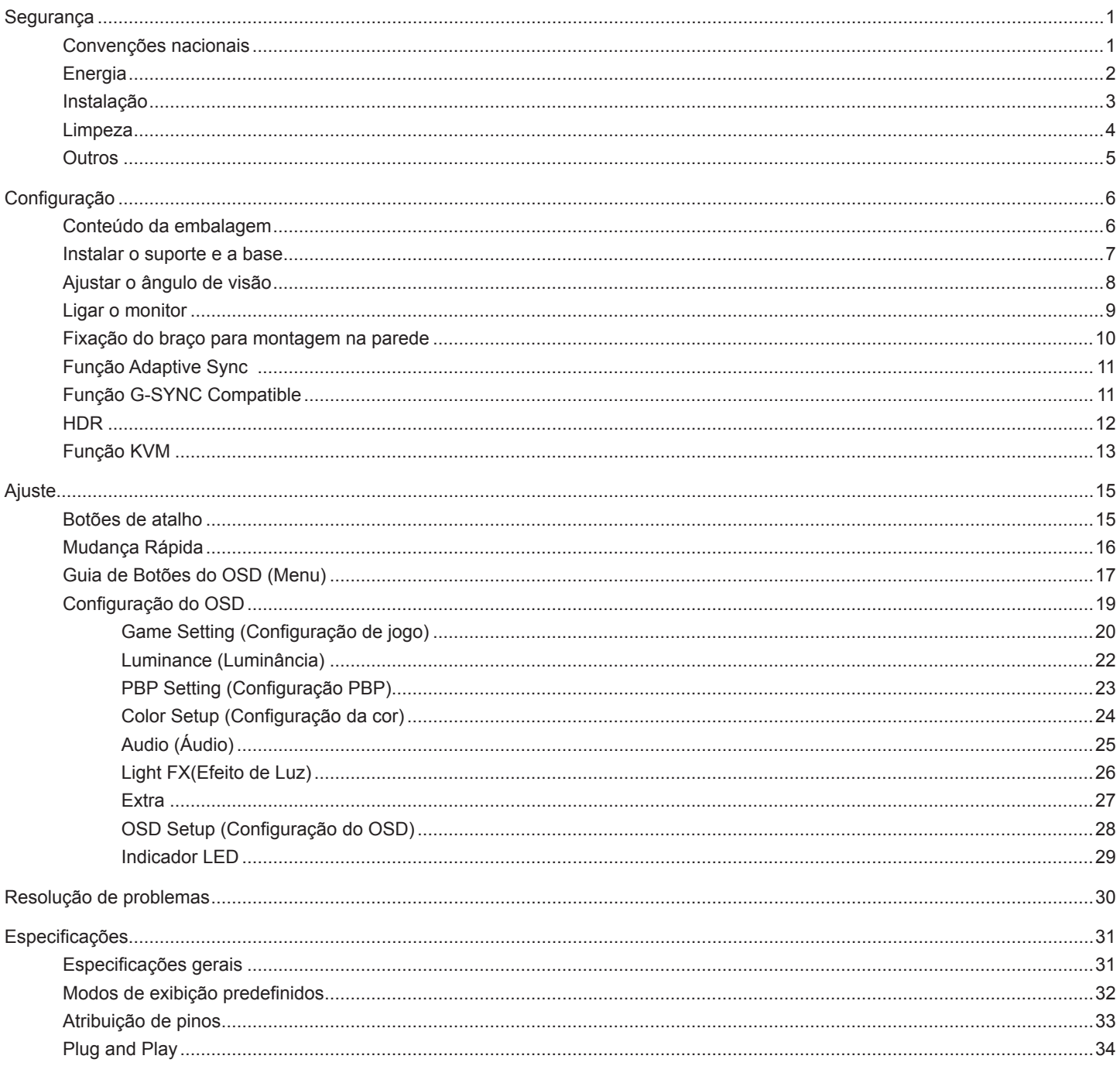

# <span id="page-2-0"></span>**Segurança**

### **Convenções nacionais**

As subsecções seguintes descrevem as convenções de notação utilizadas neste documento.

#### **Notas, alertas e avisos**

Ao longo deste guia podem ser exibidos blocos de texto a negrito ou itálico acompanhados por um ícone. Estes blocos de texto contêm notas, alertas e avisos e são utilizados da seguinte forma:

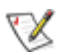

**NOTA:** Uma NOTA indica informações importantes que o ajudam a utilizar o sistema do computador da melhor forma possível.

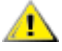

**ALERTA:** Um ALERTA, indica danos potenciais ao hardware ou perda de dados e explica como evitar o problema.

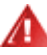

**AVISO:** Um AVISO indica potenciais danos materiais e explica como evitar o problema. Alguns avisos podem ser exibidos em formatos diferentes e podem não ser acompanhados por um ícone. Em tais casos, a apresentação específica do aviso é imposta pela autoridade reguladora.

## <span id="page-3-0"></span>**Energia**

O monitor de ser utilizado apenas com o tipo de fonte de alimentação indicado na etiqueta. Se não tiver a certeza quanto à tensão fornecida na sua casa, consulte o seu fornecedor ou a empresa de fornecimento de energia.

O monitor está equipado com uma ficha de três pinos, uma ficha com um terceiro pino (ligação à terra). Como medida de segurança, esta ficha encaixa apenas numa tomada com ligação à terra. Se a tomada não permitir a ligação de uma ficha de três pinos, contacte um eletricista para que este instale uma tomada correta ou utilize um adaptador para ligar o aparelho à terra em segurança. Não menospreze o objetivo de segurança da ficha de ligação à terra.

Desligue o aparelho durante tempestades ou quando não pretender utilizá-lo durante longos períodos. Isto protegerá o monitor contra possíveis danos devido a sobretensão.

Não sobrecarregue cabos e extensões elétricas. A sobrecarga poderá originar incêndio ou choque elétrico.

Para garantir o funcionamento satisfatório, utilize o monitor apenas com computadores com classificação UL que tenham tomadas apropriadas AC de 100-240V AC, Mín. 5A.

A tomada deverá estar instalada próximo do equipamento e ser facilmente acessível.

**Para utilização apenas com o transformador fornecido** Fabricantes: FSP TECHNOLOGY INC. Modelo: FSP230-AJAN3

### <span id="page-4-0"></span>**Instalação**

Não coloque este monitor sobre carrinhos, suportes, tripés, estantes ou mesas instáveis. Se o monitor cair, este pode causar ferimentos pessoais ou danos graves ao produto. Utilize apenas carrinhos, bases, suportes, tripés ou mesas recomendados pelo fabricante ou vendidos com este produto. Siga as instruções do fabricante para instalar o produto e utilize acessórios de montagem recomendados pelo mesmo. Quando colocado num carrinho, o produto deve ser deslocado com cuidado.

Não introduza qualquer tipo de objeto nos orifícios do monitor. Tal poderá danificar componentes do mesmo ou causar fogo ou choque elétrico. Não derrame líquidos sobre o monitor.

No coloque o produto no chão com a face voltada para baixo.

Se montar o monitor numa parede ou prateleira, utilize um kit de montagem aprovado pelo fabricante e siga as instruções fornecidas com o kit.

AL Deixe algum espaço à volta do monitor, tal como ilustrado abaixo. Caso contrário, a circulação de ar poderá ser inadequada e o monitor poderá sobreaquecer, podendo causar um incêndio ou danos no mesmo.

Para evitar potenciais danos, por exemplo, o painel descolar-se da moldura, certifique-se de que o monitor não inclina para baixo mais de -5 graus. Se o ângulo de inclinação máximo de -5 graus for excedido, os danos do monitor não serão cobertos pela garantia.

Consulte a imagem abaixo para saber quais as distâncias de ventilação recomendadas quando o monitor for instalado na parede ou no suporte:

#### **Instalado com o suporte**

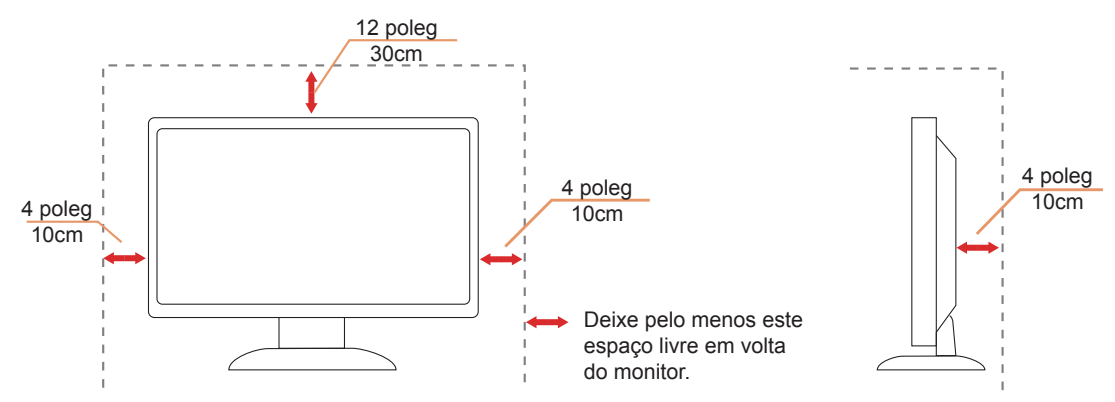

### <span id="page-5-0"></span>**Limpeza**

Limpe a caixa do monitor regularmente com um pano. Pode utilizar um detergente suave para limpar as manchas, já que um detergente abrasivo poderá danificar a caixa do produto.

Durante a limpeza, tenha cuidado para que o detergente não derrame para o interior do produto. O pano de limpeza não deverá ser áspero para não arranhar a superfície do ecrã.

**Desligue o cabo de alimentação antes de limpar o produto.** 

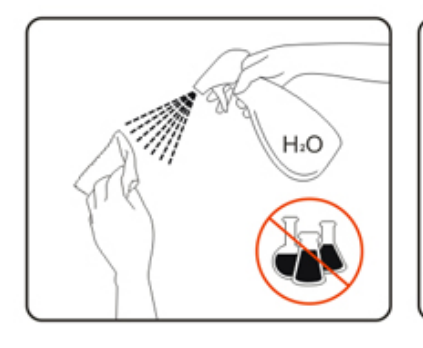

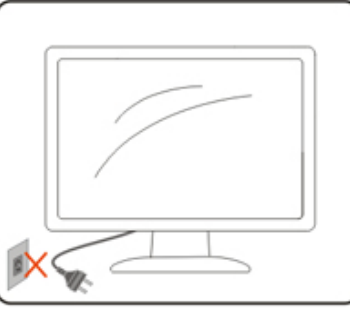

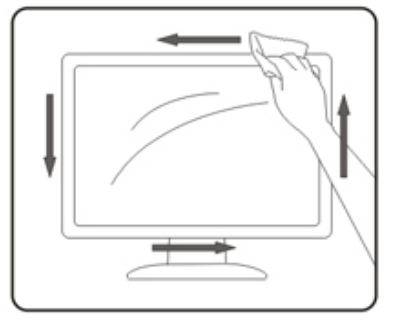

### <span id="page-6-0"></span>**Outros**

Se o produto emitir odores e sons estranhos ou fumo, desligue a ficha de alimentação IMEDIATAMENTE e contacte um Centro de assistência técnica.

Certifique-se de que os orifícios de ventilação não ficam bloqueados pela mesa ou por uma cortina.

Não sujeite o monitor LCD a grandes vibrações ou impactos durante o seu funcionamento.

Não deixe cair o monitor nem o sujeite a impactos durante o funcionamento ou transporte.

# <span id="page-7-0"></span>**Configuração**

### **Conteúdo da embalagem**

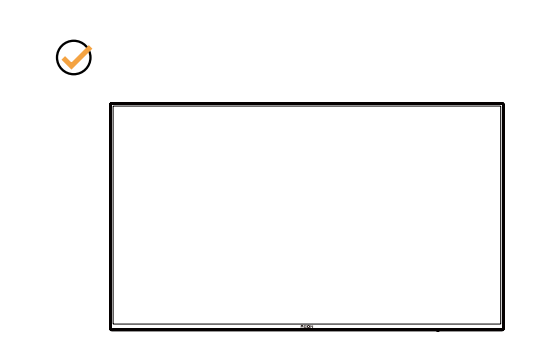

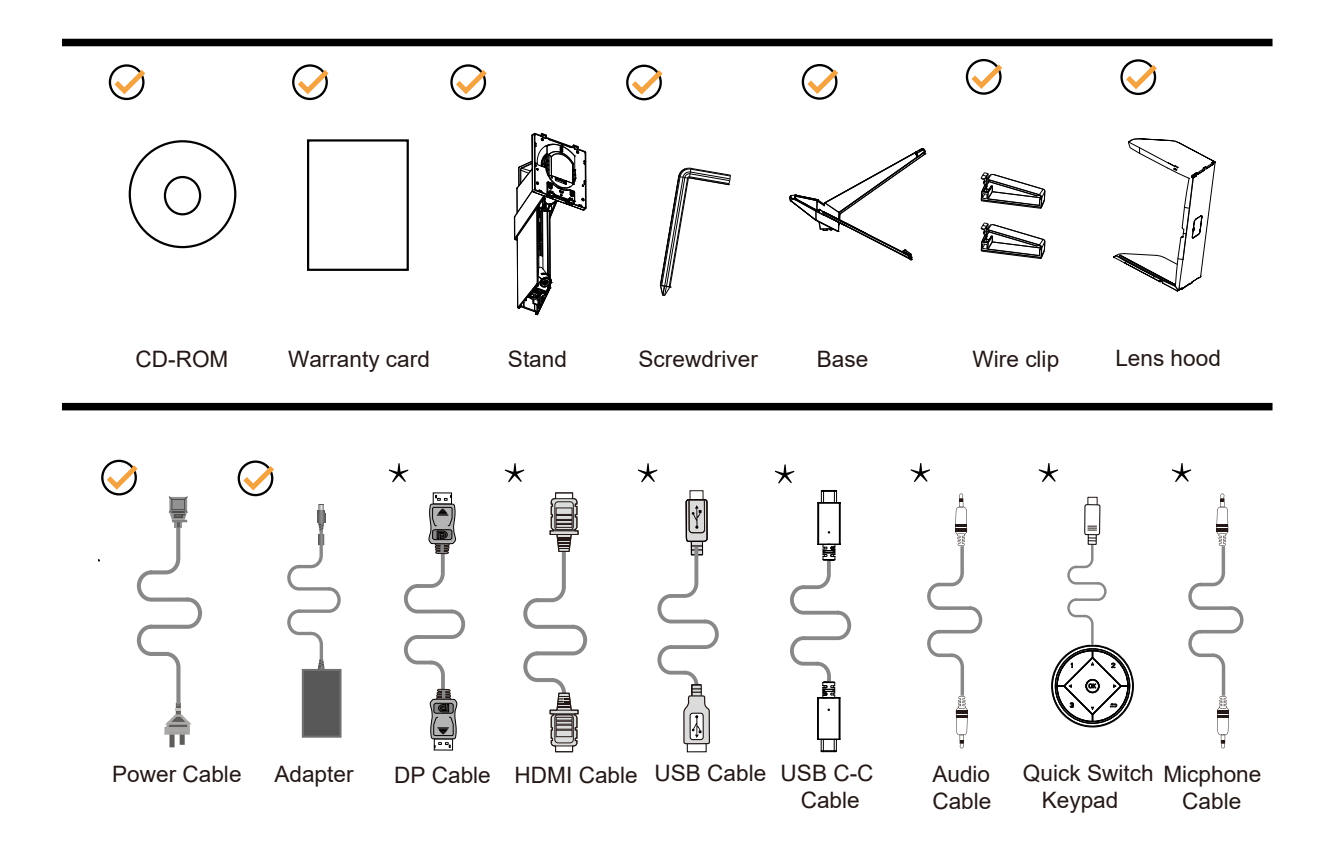

Os cabos de sinal não serão todos fornecidos em todos os países e regiões. Para confirmar, consulte o seu revendedor ou uma filial da AOC.

## <span id="page-8-0"></span>**Instalar o suporte e a base**

Instale ou remova a base de acordo com os passos indicados abaixo.

#### **Instala**çã**o:**

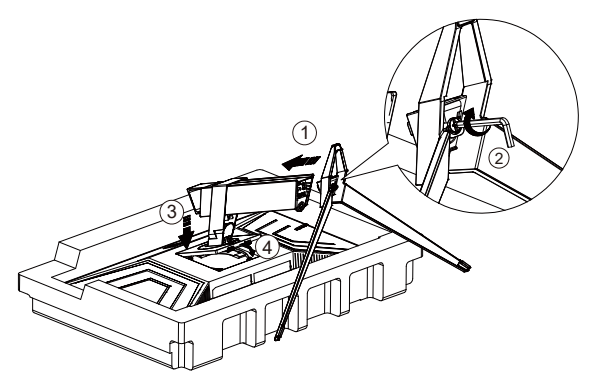

**Remo**çã**o:**

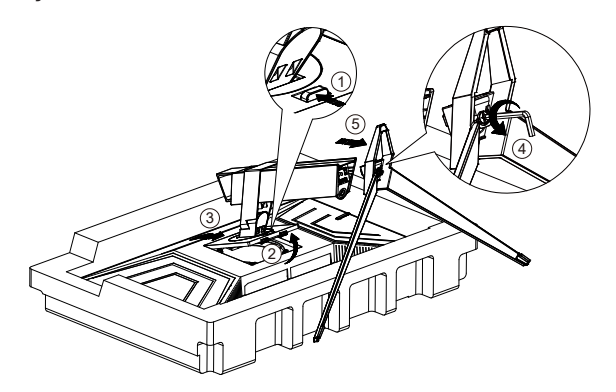

## <span id="page-9-0"></span>**Ajustar o ângulo de visão**

Para obter o melhor ângulo de visualização possível, recomendamos que se coloque de frente para o monitor e que de seguida ajuste o ângulo do mesmo de acordo com a sua preferência.

Segure no suporte para impedir que o monitor caia quando estiver a ajustar o ângulo do mesmo.

Pode ajustar o ângulo do monitor tal como indicado abaixo:

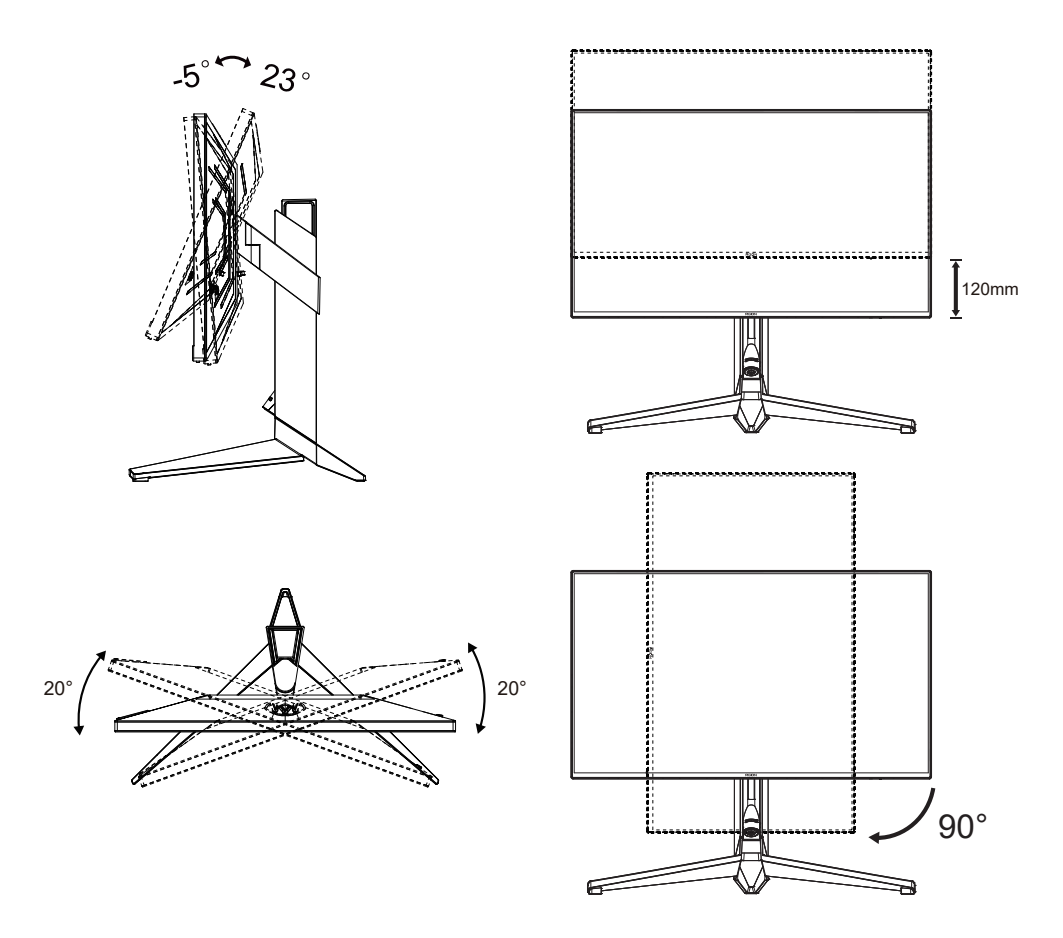

### **NOTA:**

Não toque no ecrã LCD quando estiver a ajustar o ângulo do monitor. Tal poderá causar danos ou mesmo a quebra do ecrã LCD.

#### **Aviso:**

- 1. Para evitar potenciais danos no ecrã como, por exemplo, o painel descolar-se, certifique-se de que o monitor não inclina para baixo mais de -5 graus.
- 2. Não exerça pressão no ecrã enquanto ajusta o ângulo do monitor. Segure apenas na moldura.

## <span id="page-10-0"></span>**Ligar o monitor**

Ligações de cabos na traseira do monitor e do computador:

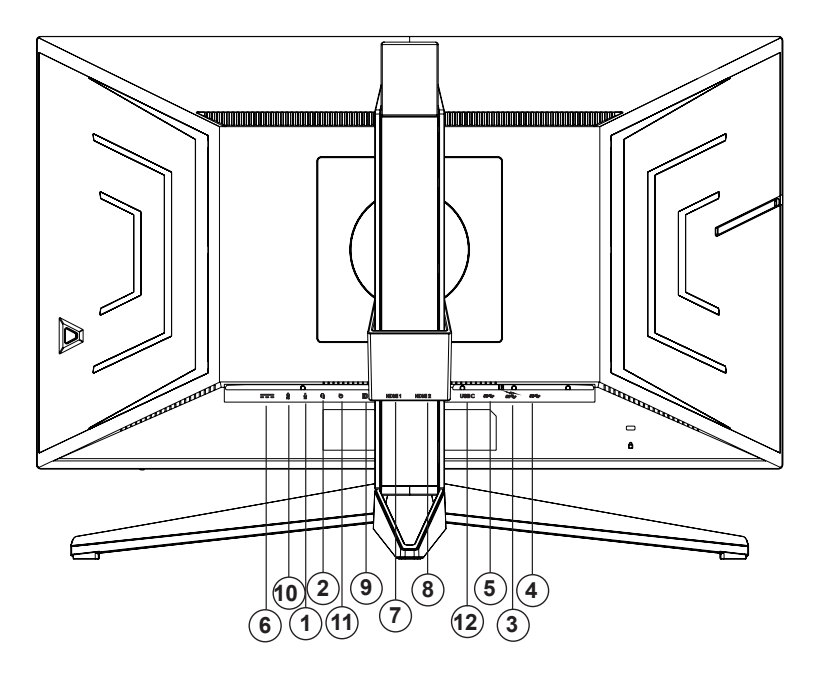

- 1. Entrada para microfone
- 2. Auscultadores (combinado com microfone)
- 3. USB3.2 Gen1 transferência + carregamento rápido
- 4. USB3.2 Gen1 transferência
- 5. USB3.2 Gen1 transmissão
- 6. Entrada
- 7. HDMI1
- 8. HDMI2
- 9. DP
- 10. Saída de microfone (ligação ao PC)
- 11. Botões de acesso rápido
- 12. USB C

#### **Ligar ao PC**

- 1. Ligue o cabo de alimentação à parte de trás do monitor com firmeza.
- 2. Desligue o computador e retire o cabo de alimentação.
- 3. Ligue o cabo de sinal do monitor ao conector de vídeo da parte de trás do seu computador.
- 4. Ligue o cabo de alimentação do computador e o cabo de alimentação do monitor a uma tomada eléctrica.
- 5. Ligue o computador e o monitor.

Se visualizar uma imagem no ecrã do monitor, a instalação estará concluída. Se o monitor não apresentar uma imagem, consulte a Resolução de problemas.

Para proteger o equipamento, desligue sempre a alimentação do PC e do monitor LCD antes de efetuar a ligação.

### <span id="page-11-0"></span>**Fixação do braço para montagem na parede**

Preparação para a instalação do suporte de parede opcional.

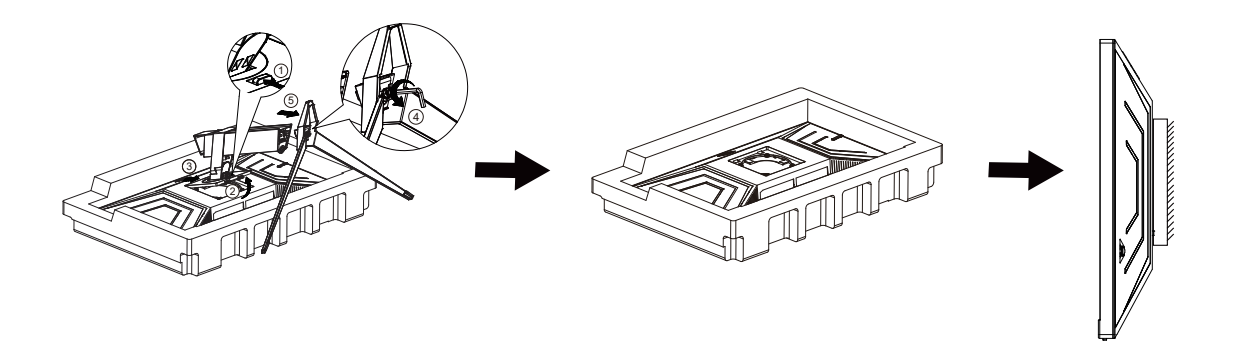

Este monitor pode ser fixado a um suporte de parede que é adquirido em separado. Desconecte a energia elétrica antes deste procedimento. Siga estas etapas:

1. Remova a base.

2. Siga as instruções do fabricante para montar o suporte de parede.

3. Encaixe o suporte de parede na traseira do monitor. Alinhe os furos do suporte com os furos na parte traseira do monitor.

4. Reconecte os cabos. Consulte o manual do usuário fornecido com o suporte de parede original para obter instruções sobre como fixá-lo na parede.

Nota : Os orifícios dos parafusos de fixação VESA não estão disponíveis para todos os modelos, por favor verifique junto do distribuidor ou departamento oficial da AOC.

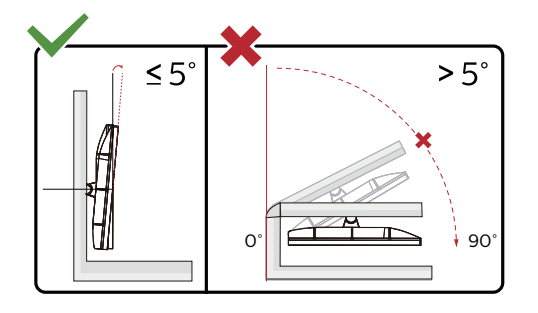

\* O aspeto do monitor poderá ser diferente dos ilustrados.

**Aviso:**

- 1. Para evitar potenciais danos no ecrã como, por exemplo, o painel descolar-se, certifique-se de que o monitor não inclina para baixo mais de -5 graus.
- 2. Não exerça pressão no ecrã enquanto ajusta o ângulo do monitor. Segure apenas na moldura.

### <span id="page-12-0"></span>**Função Adaptive Sync**

- 1. A função Adaptive Sync funciona com DP/HDMI
- 2. Placa gráfica compatível: As placas recomendadas são apresentadas abaixo e podem ser consultadas em www.AMD.com
- Radeon™ RX Vega série
- Radeon™ RX 500 série
- Radeon™ RX 400 série
- Radeon™ R9/R7 300 série (exceto série R9 370/X, R7 370/X, R7 265)
- Radeon™ Pro Duo (2016)
- Radeon™ R9 Nano série
- Radeon™ R9 Fury série
- Radeon™ R9/R7 200 série (exceto série R9 270/X, R9 280/X)

## **Função G-SYNC Compatible**

Placa gráfica compatível: GeForce GTX 650 Ti Boost ou superior (para consultar a lista de placas gráficas compatíveis, visite //www. nvidia.com/en-in/geforce/products/g-sync-monitors/g-sync-hdr-requirements/) C ontrolador: GeForce 331.58 ou mais recente Sistema Operativo: Windows 7/8/8.1

# <span id="page-13-0"></span>**HDR**

É compatível com sinais de entrada no formato HDR10.

O monitor poderá ativar automaticamente a função HDR se o leitor e o conteúdo forem compatíveis. Contacte o fabricante do dispositivo e o fornecedor do conteúdo para obter mais informações sobre a compatibilidade do dispositivo e do conteúdo. "Desative" a função HDR caso não seja necessária a ativação automática da função.

Nota:

- 1. Não é necessária qualquer configuração especial para a interface DisplayPort/HDMI no WIN10 ou versões inferiores (antigas) a V1703.
- 2. No WIN10 versão V1703, apenas a interface HDMI está disponível e a interface DisplayPort não funciona.
- 3. Não é recomendada a utilização da resolução 3840x2160 a 50Hz/60Hz em PC. Essa resolução deve ser utilizada apenas para leitores UHD ou consolas Xbox-one/PS4-Pro.
- a. A resolução de ecrã está definida para 3840\*2160 e a função HDR está Ativada por predefinição. Nestas condições, o brilho do ecrã poderá diminuir ligeiramente, indicando que a função HDR foi ativada.
- b. Depois de entrar numa aplicação, é possível obter o melhor efeito HDR se a resolução for alterada para 3840\*2160 (se disponível).

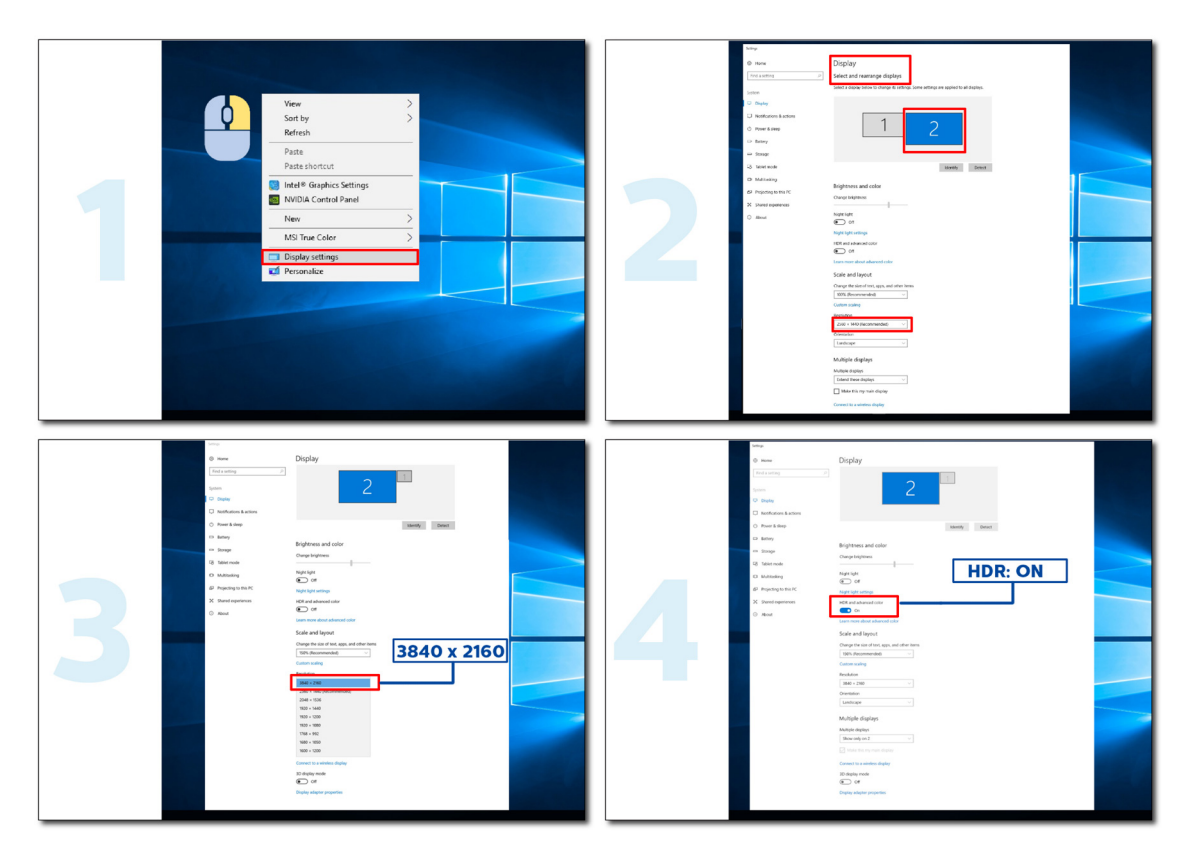

### <span id="page-14-0"></span>**Função KVM**

#### **O que é o KVM?**

Com a função KVM, pode exibir dois PC, ou dois computadores portáteis, ou um PC e um computador portátil num monitor AOC, e controlar os dois dispositivos com o teclado e o rato. Alterne o controlo que tem sobre os seus computadores portáteis ou PC escolhendo a fonte de sinal de entrada em "Selecionar entrada" no menu OSD.

#### **Como utilizar o KVM?**

Passo 1: Ligue um dispositivo (PC ou computador portátil) ao monitor através de USB C.

Passo 2: Ligue o outro dispositivo ao monitor através de HDMI ou DisplayPort. Em seguida, ligue também este dispositivo ao monitor com cabo de transmissão USB.

Passo 3: Ligue os seus periféricos (teclado e rato) ao monitor através de porta USB.

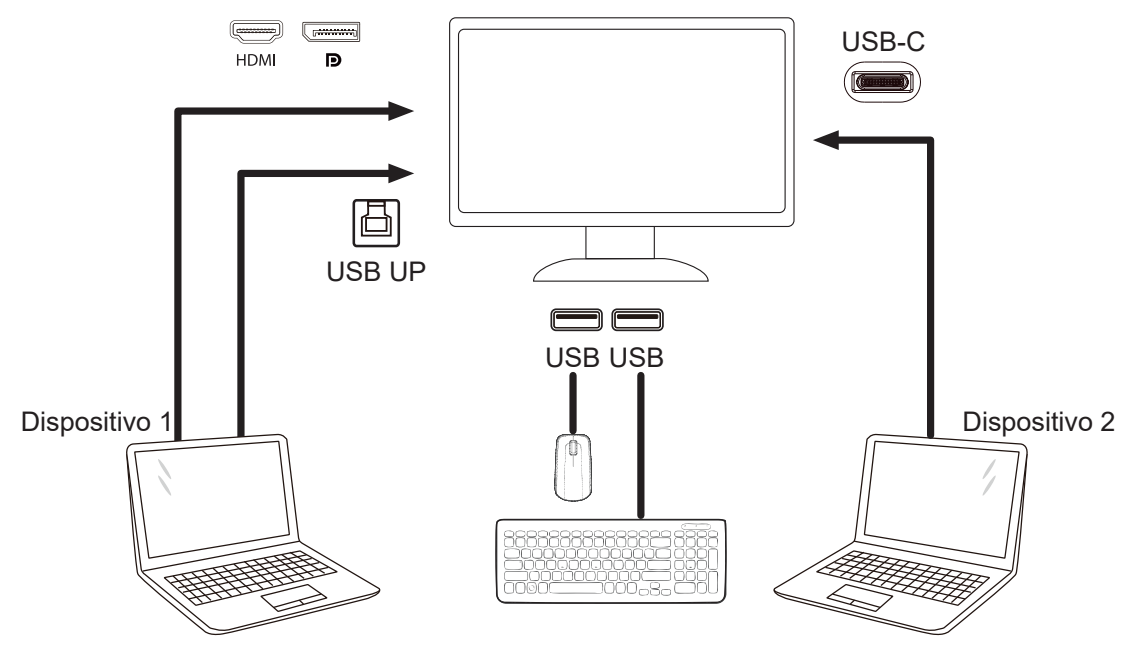

Nota: O design do monitor pode ser diferente do ilustrado.

Passo 4: Aceda ao menu OSD. Aceda à página de configuração do OSD e selecione "Auto", "USB C" ou "USB UP" no separador de seleção USB.

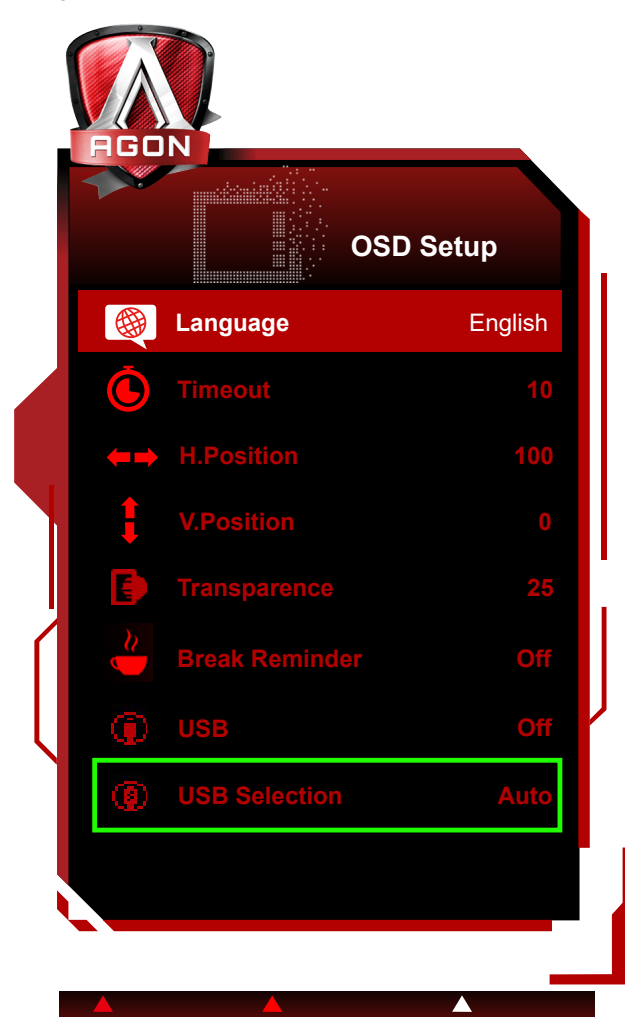

Exit < Enter < ED Select

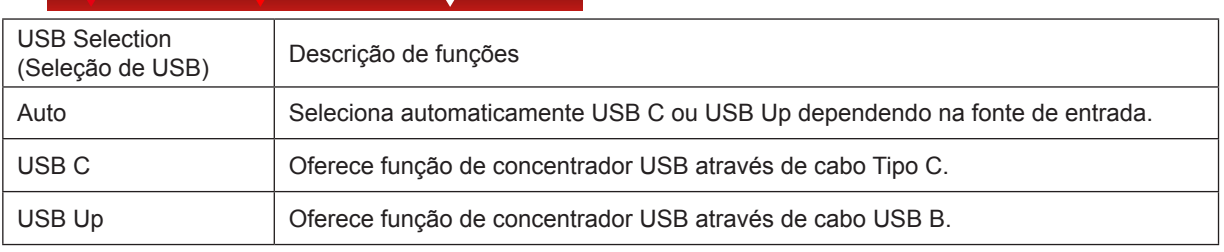

# <span id="page-16-0"></span>**Ajuste**

### **Botões de atalho**

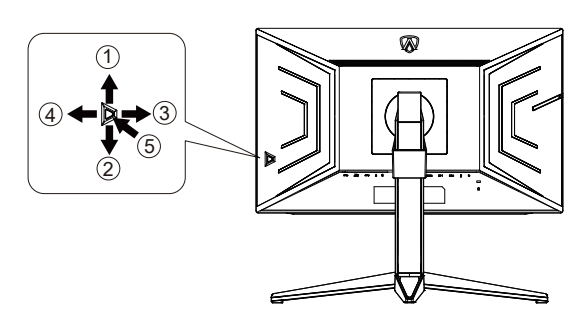

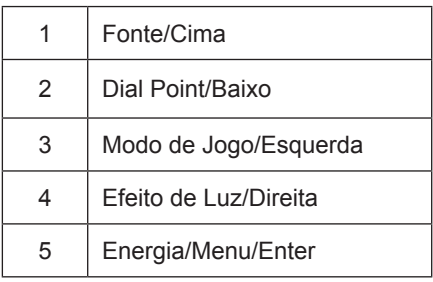

#### **Energia/Menu/Enter**

Prima o botão de Energia para ligar o monitor.

Se o menu OSD não estiver ativo, prima para exibir o menu OSD ou confirmar a seleção. Prima durante 2 segundos para desligar o monitor.

#### **Dial Point**

Se o menu OSD estiver fechado, prima o botão Dial Point para mostrar/ocultar o Dial Point.

#### **Modo de Jogo/Esquerda**

Se o menu OSD não estiver ativo, prima o botão "Esquerda" para abrir a função de modo de jogo e prima o botão "Esquerda" ou "Direita" para selecionar o modo de jogo (FPS, RTS, Corridas, Jogador 1, Jogador 2 ou Jogador 3), dependendo dos diferentes tipos de jogo.

#### **Efeito de Luz/Direita**

Se o menu OSD não estiver ativado, prima o botão "Direita" para ativar a função de Efeito de Luz.

#### **Fonte/Cima**

Se o menu OSD não estiver ativo, prima o botão Fonte/Auto/Cima para configurar a função do botão de acesso rápido.

### <span id="page-17-0"></span>**Mudança Rápida**

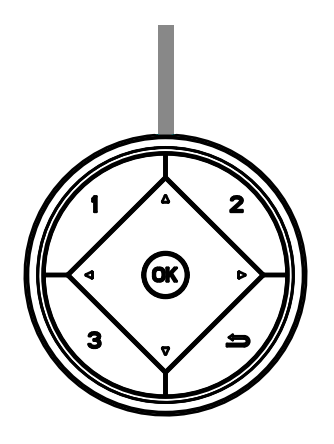

#### **◄:**

Se o menu OSD não estiver ativo, prima o botão ◄ para abrir a função de modo de jogo e prima ◄ ou ► para selecionar o modo de jogo (FPS, RTS, Corridas, Jogador 1, Jogador 2 ou Jogador 3) dependendo dos diferentes tipos de jogo.

#### **►:**

Se o menu OSD não estiver ativo, prima o botão ► para ativar a barra de ajuste de Controlo de sombras.

#### Menu/OK

Quando o menu OSD não estiver ativo, prima para exibir o OSD ou confirme a seleção.

#### **▲:**

Quando o menu OSD estiver fechado, prima o botão ▲ para configurar a função do botão de acesso rápido à Fonte.

#### **▼:**

Se o menu OSD estiver fechado, prima o botão Dial Point para mostrar/ocultar o Dial Point.

#### **1:**

Prima o botão 1 para selecionar o modo Jogador 1

#### **2:**

Prima o botão 2 para selecionar o modo Jogador 2

#### **3:**

Prima o botão 3 para selecionar o modo Jogador 3

### $\blacktriangleright$

Pressione para sair do menu OSD.

### <span id="page-18-0"></span>**Guia de Botões do OSD (Menu)**

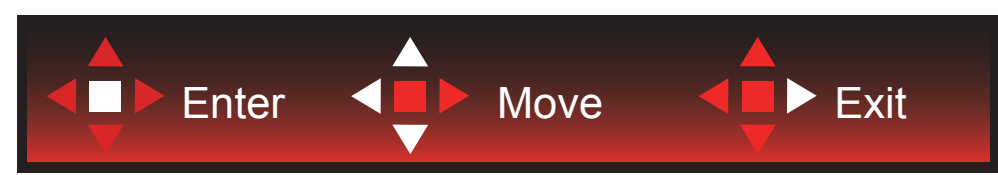

Confirmar: Utilize o botão Confirmar para aceder ao nível seguinte do menu OSD Mover: Utilize o botão Esquerda/Cima/Baixo para mover a seleção do menu OSD Sair: Utilize o botão Direita para sair do menu OSD

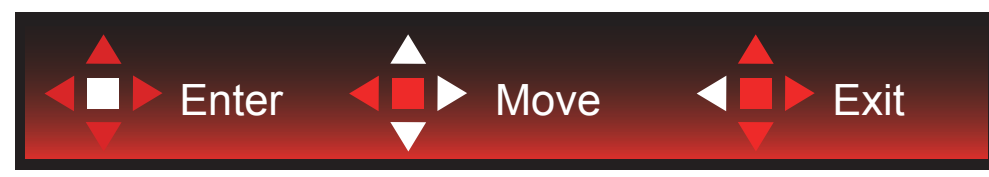

Confirmar: Utilize o botão Confirmar para aceder ao nível seguinte do menu OSD Mover: Utilize o botão Direita/Cima/Baixo para mover a seleção do menu OSD Sair: Utilize o botão Esquerda para sair do menu OSD

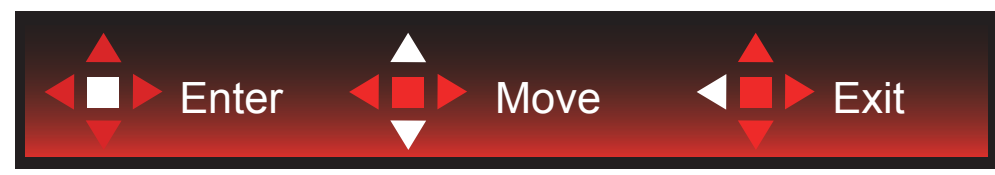

Confirmar: Utilize o botão Confirmar para aceder ao nível seguinte do menu OSD Mover: Utilize o botão Cima/Baixo para mover a seleção do menu OSD Sair: Utilize o botão Esquerda para sair do menu OSD

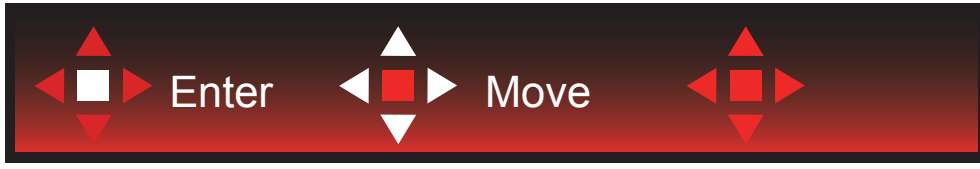

Mover: Utilize o botão Esquerda/Direita /Cima/Baixo para mover a seleção do menu OSD

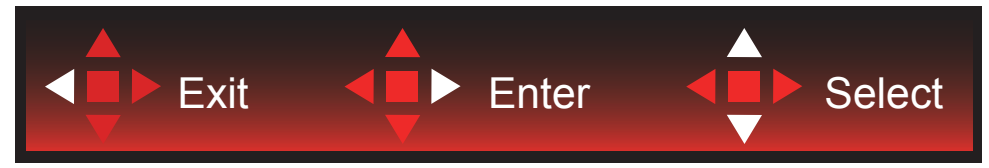

Sair: Utilize o botão Esquerda para sair do menu OSD para o nível anterior do menu OSD Confirmar: Utilize botão Direita para aceder ao nível seguinte do menu OSD Selecionar: Utilize o botão Cima/Baixo para mover a seleção do menu OSD

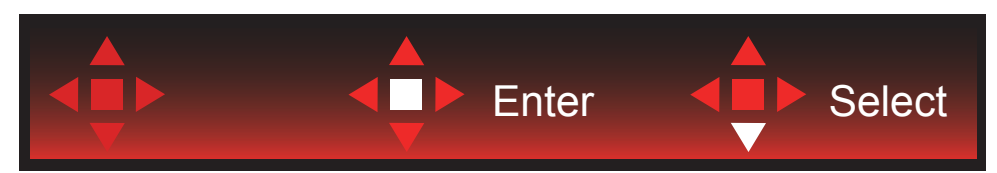

Confirmar: Utilize o botão Confirmar para aplicar a definição do menu OSD e voltar ao nível anterior do menu OSD Selecionar: Utilize o botão Baixo para ajustar a definição do menu OSD

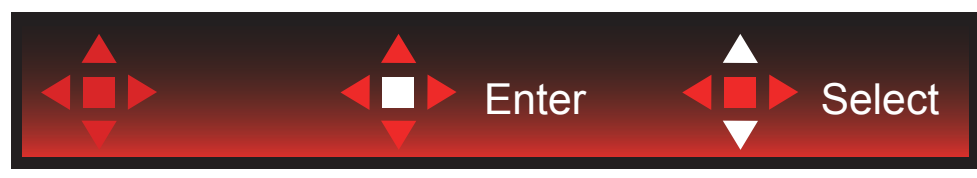

Selecionar: Utilize o botão Cima/Baixo para ajustar a definição do menu OSD

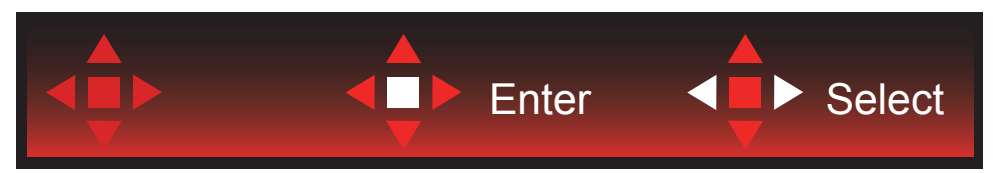

Confirmar: Utilize o botão Confirmar para sair do menu OSD para o nível anterior do menu OSD Selecionar: Utilize o botão Esquerda/Direita para ajustar a definição do menu OSD

## <span id="page-20-0"></span>**Configuração do OSD**

Instruções básicas e simples com os botões de controlo.

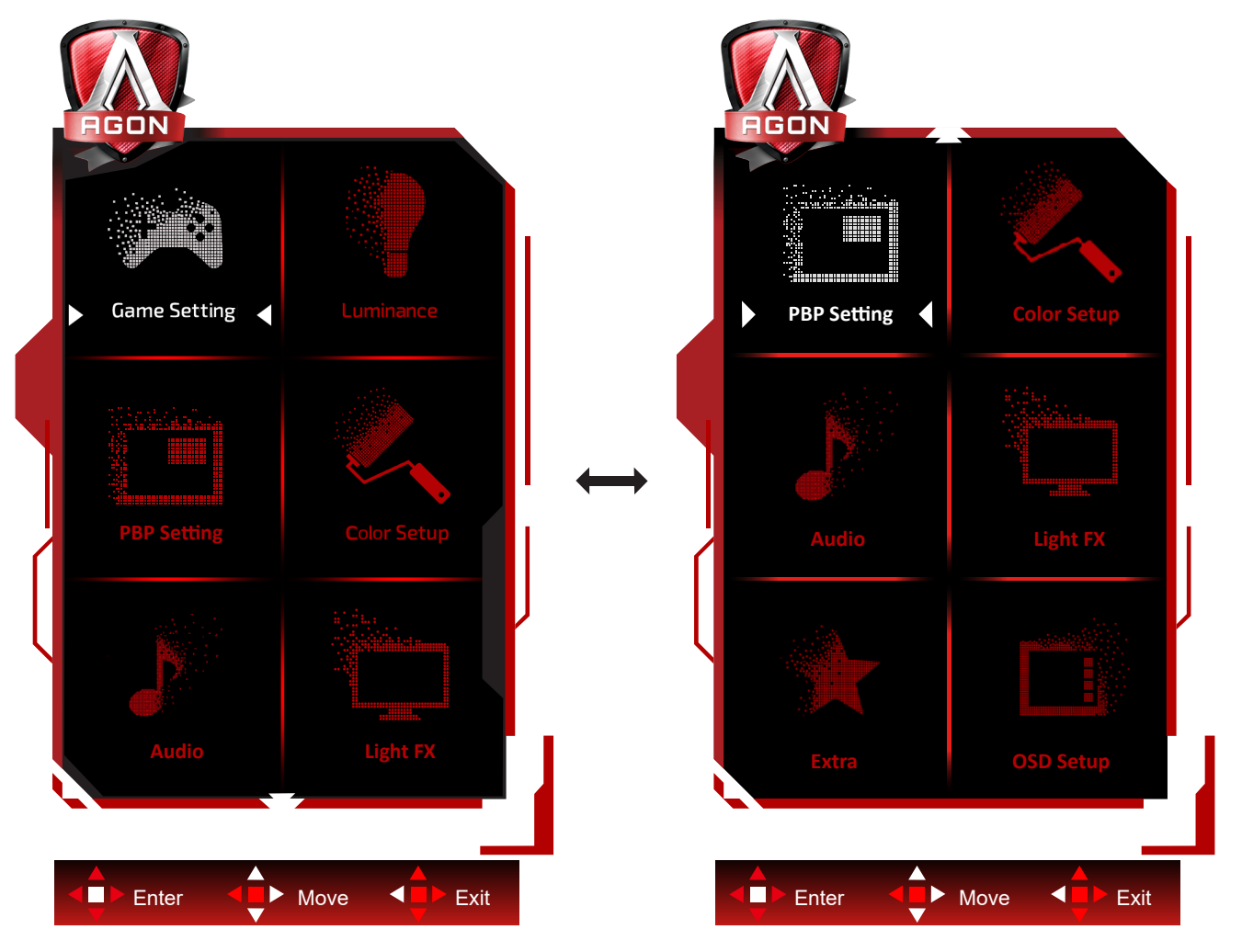

- 1). Prima o bot**ã**o MENU para ativar o menu OSD.
- 2). Siga o Guia de Botões para mover ou selecionar (ajustar) as definições do menu OSD
- 3). Função de bloqueio/desbloqueio do menu OSD: Para bloquear ou desbloquear o menu OSD, mantenha premido o bot**ã**o Baixo durante 10s quando o menu OSD não está ativo.

#### **Notas:**

- 1). Se o produto possuir apenas uma entrada de sinal, o item "Selecionar entrada" não poderá ser ajustado.
- 2). Modos ECO (exceto modo Normal), DCR e modo DCB ; apenas pode existir um destes quatro estados.

<span id="page-21-0"></span>**Game Setting (Configuração de jogo)**

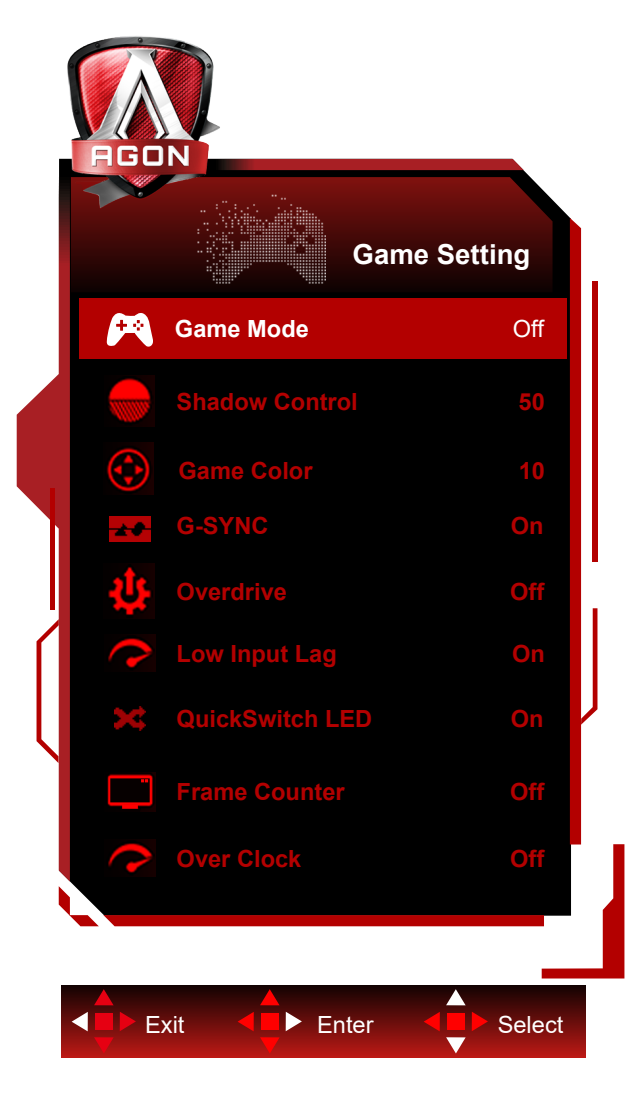

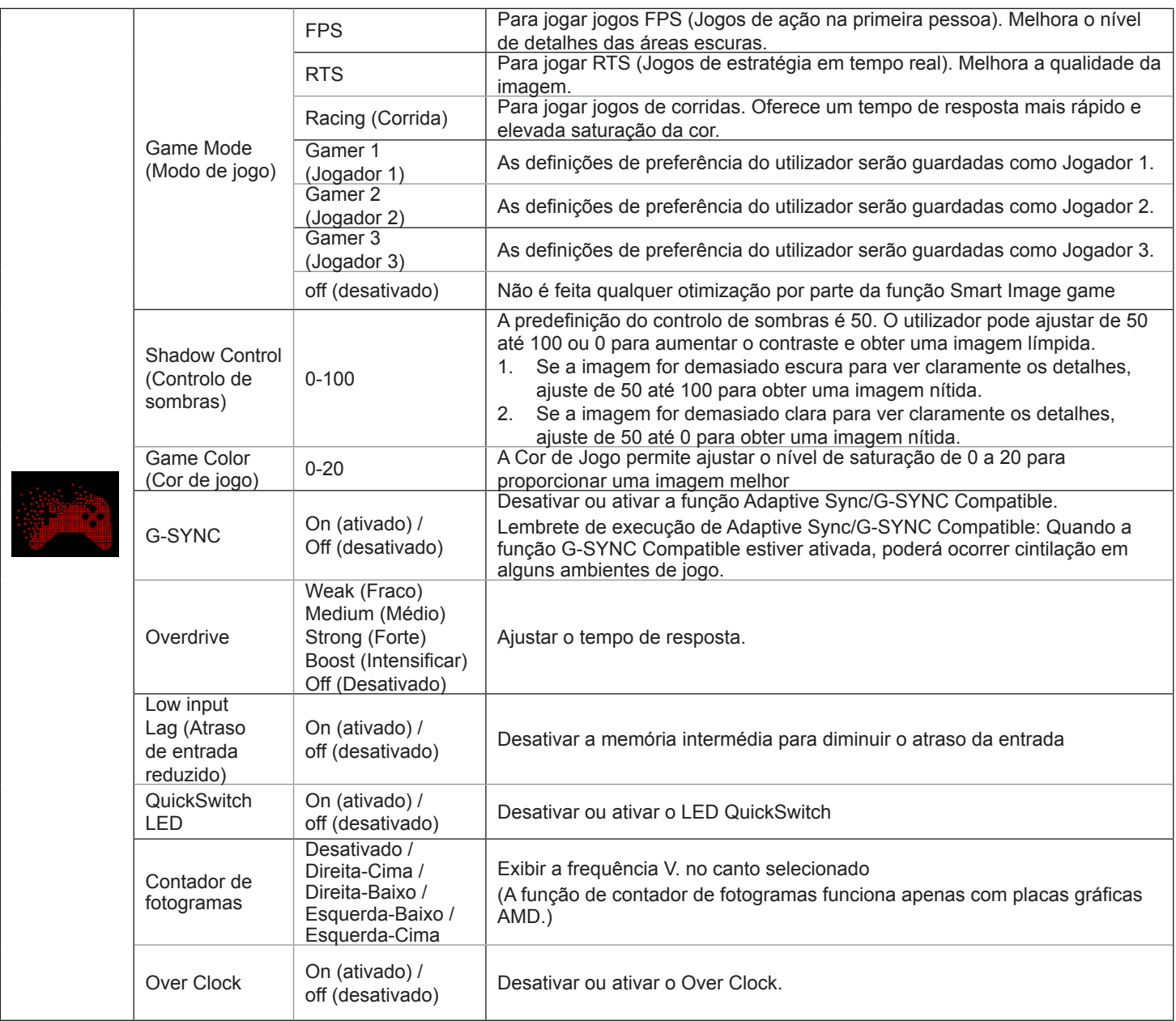

#### **Nota:**

.

1. Se o "Modo HDR" em "Luminance (Luminância)" estiver definido para não desativado, não será possível ajustar as definições "Modo de Jogo", "Controlo de Sombras" e "Cor de Jogo".

2. Se "HDR" em "Luminance (Luminância)" estiver definido para não desativado, não será possível ajustar ou selecionar as definições "Modo de Jogo", "Controlo de Sombras", "Cor de Jogo" e "Intensificar" em "Taxa de Reação".

### <span id="page-23-0"></span>**Luminance (Luminância)**

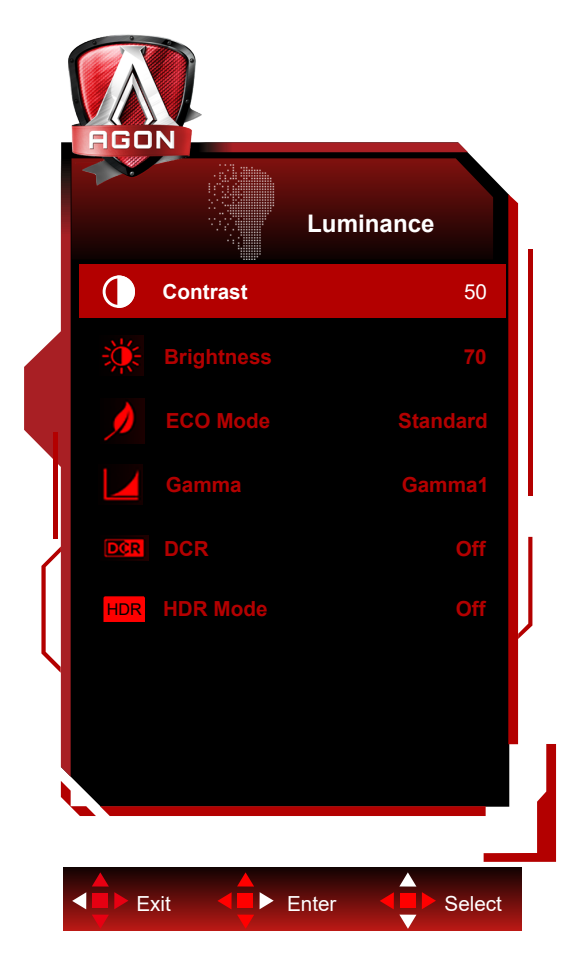

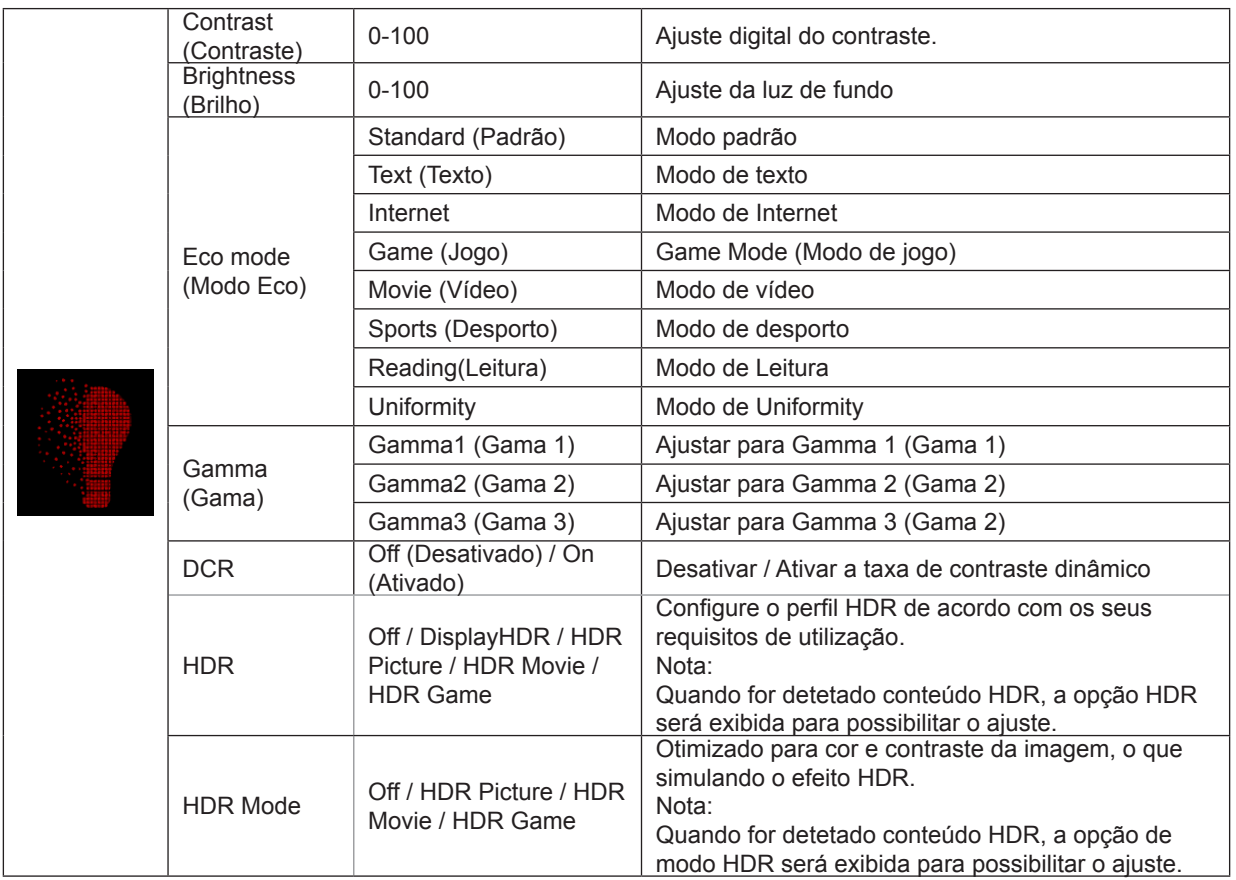

#### <span id="page-24-0"></span>**Nota:**

1. Se o "Modo HDR" em "Luminance (Luminância)" estiver definido para não desativado, não será possível ajustar as definições "Contraste", "Modo Eco" e "Gama".

2. Quando o "HDR" estiver "desativado", não será possível ajustar os itens "Contraste", "Brilho", "Modo Eco", "Gama", "DCR".

### **PBP Setting (Configuração PBP)**

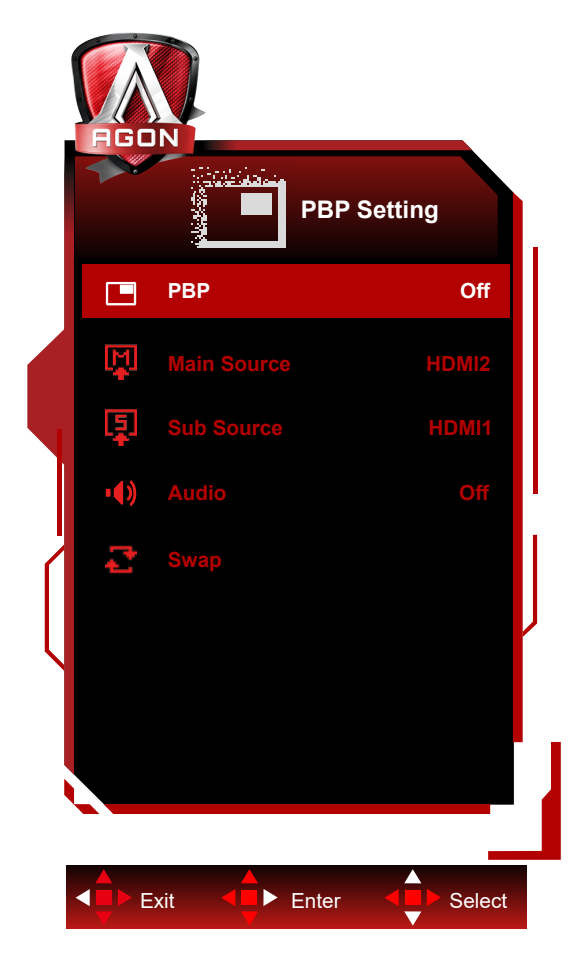

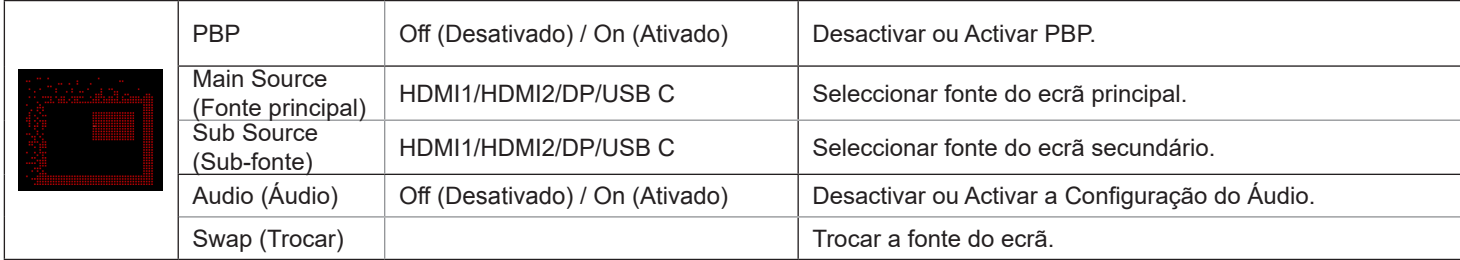

Consulte a tabela abaixo para obter informações sobre a compatibilidade da fonte de entrada principal/secundária.

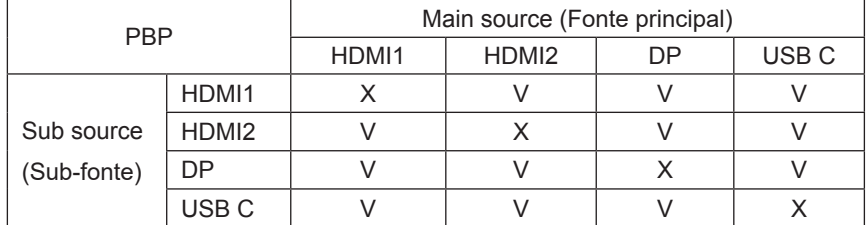

### <span id="page-25-0"></span>**Color Setup (Configuração da cor)**

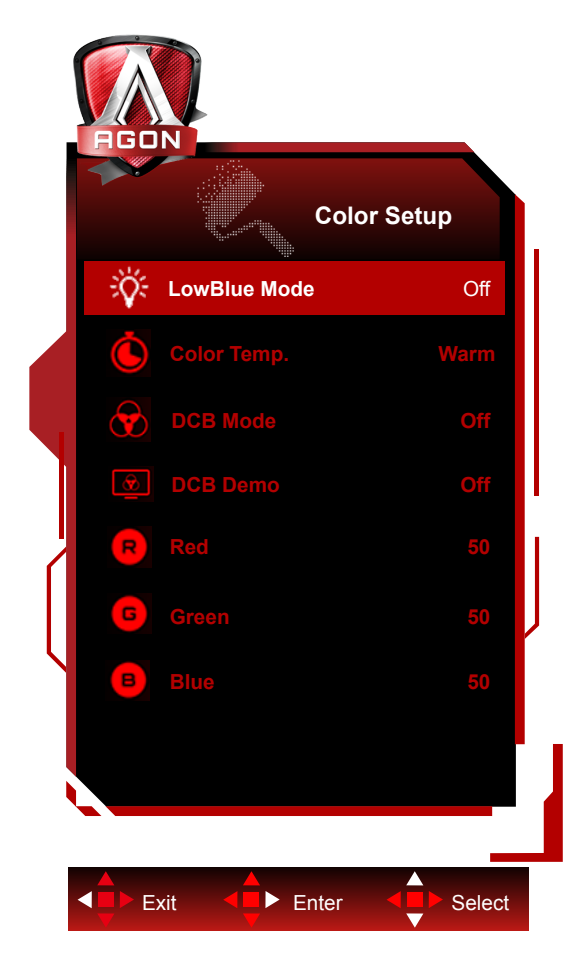

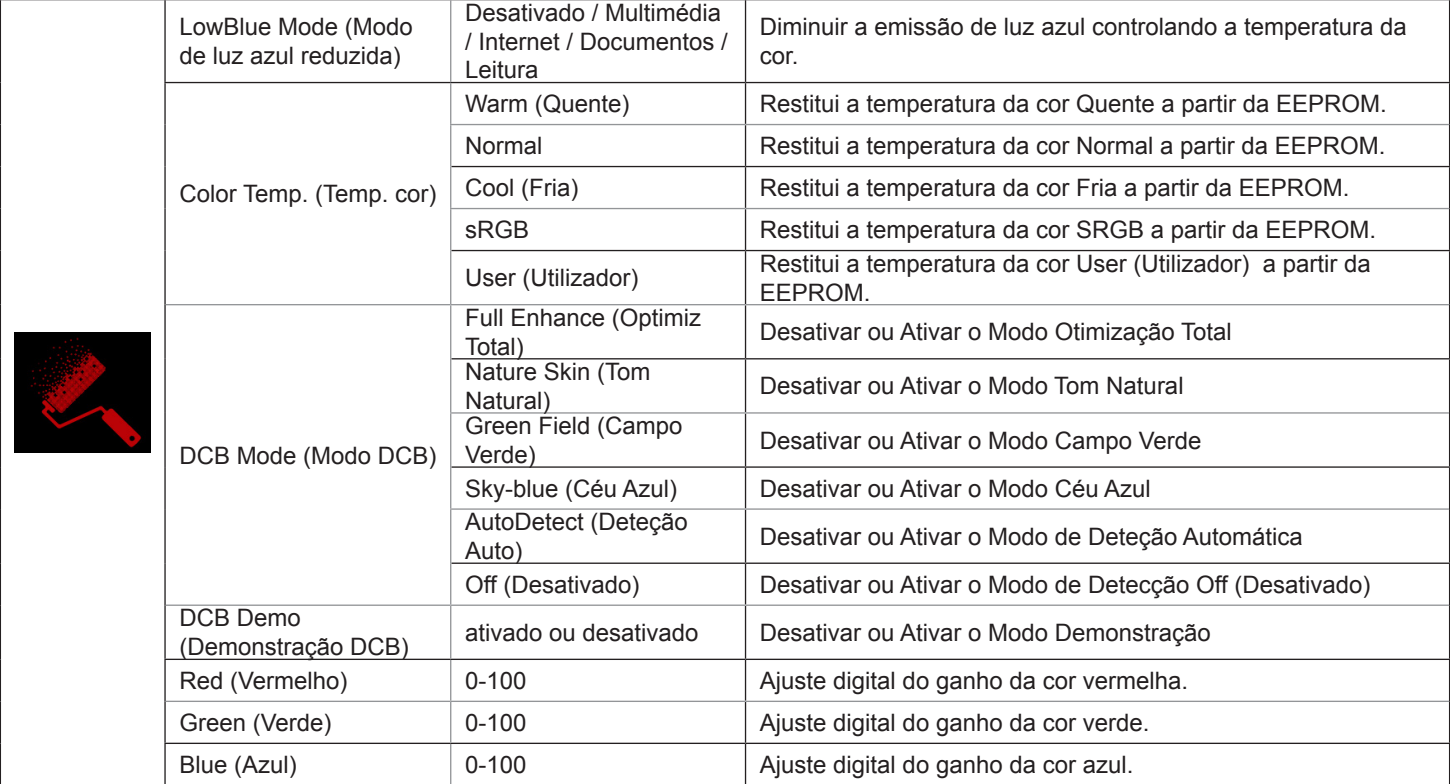

**Nota:**

Se "Modo HDR" ou "HDR" em "Luminance (Luminância)" estiver definido para não desativado, não será possível ajustar todos os itens de "Configuração da cor".

### <span id="page-26-0"></span>**Audio (Áudio)**

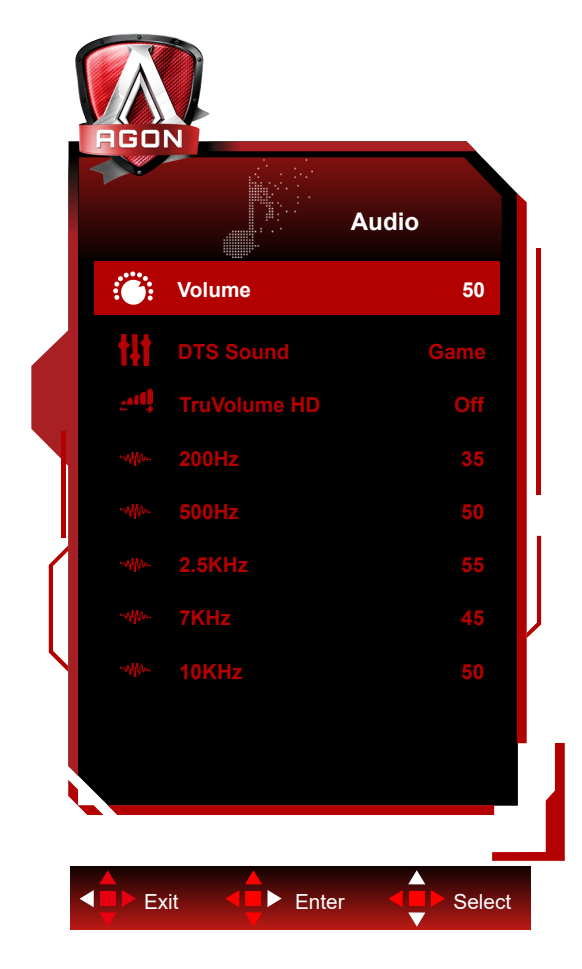

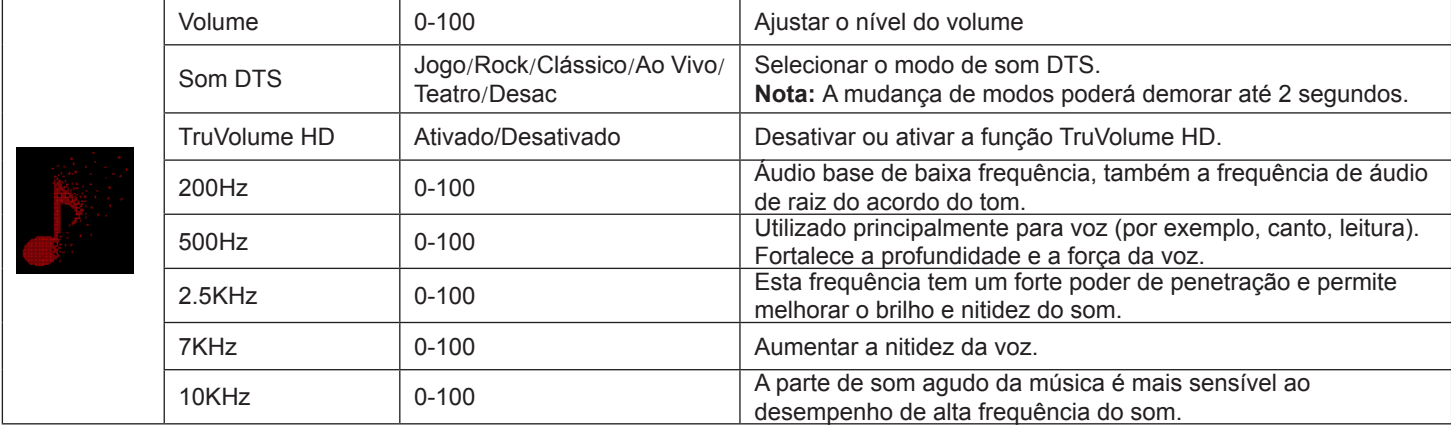

### <span id="page-27-0"></span>**Light FX(Efeito de Luz)**

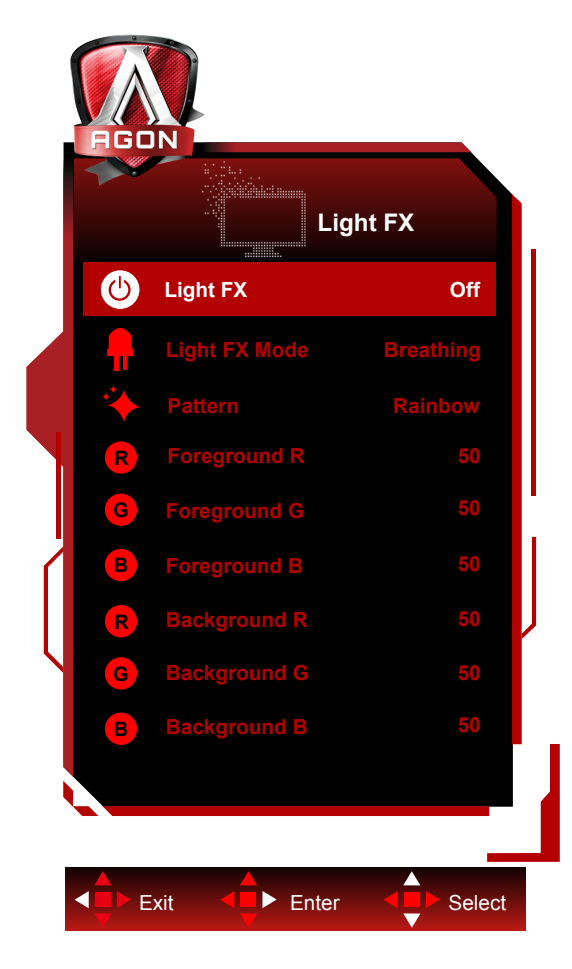

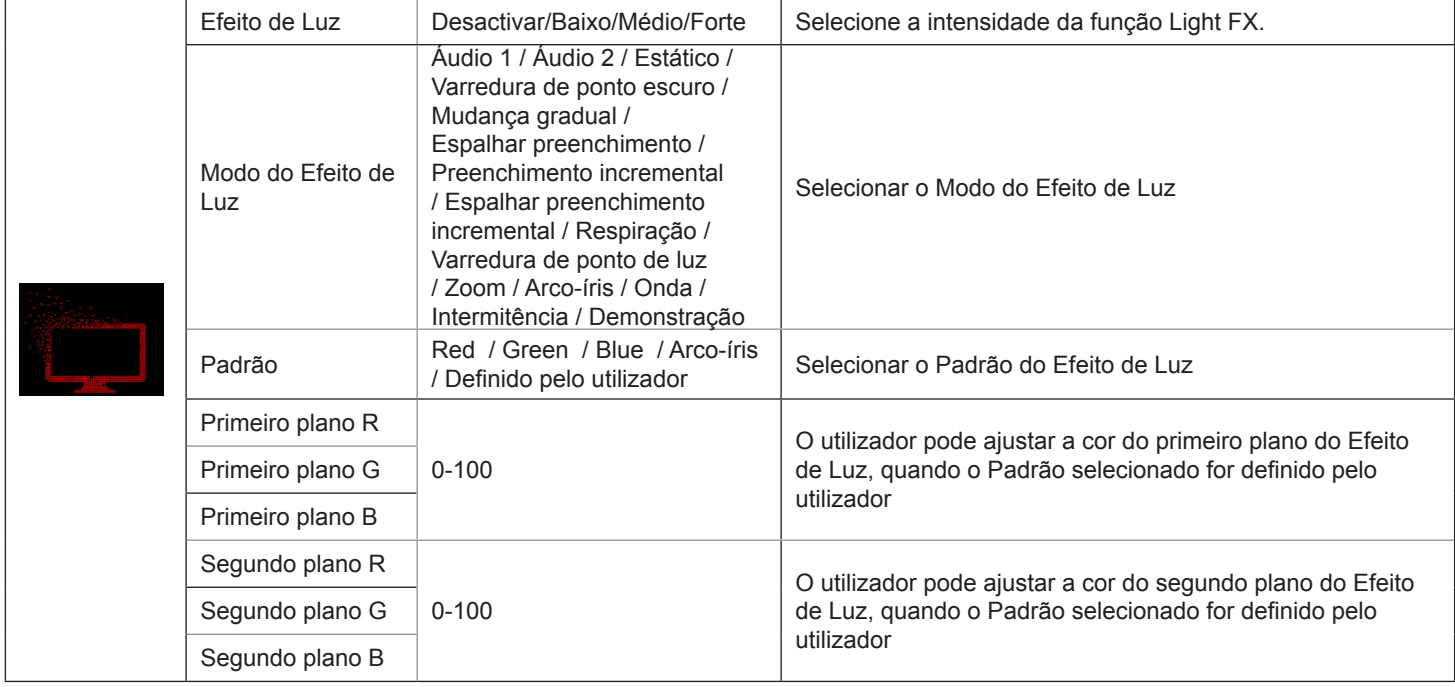

<span id="page-28-0"></span>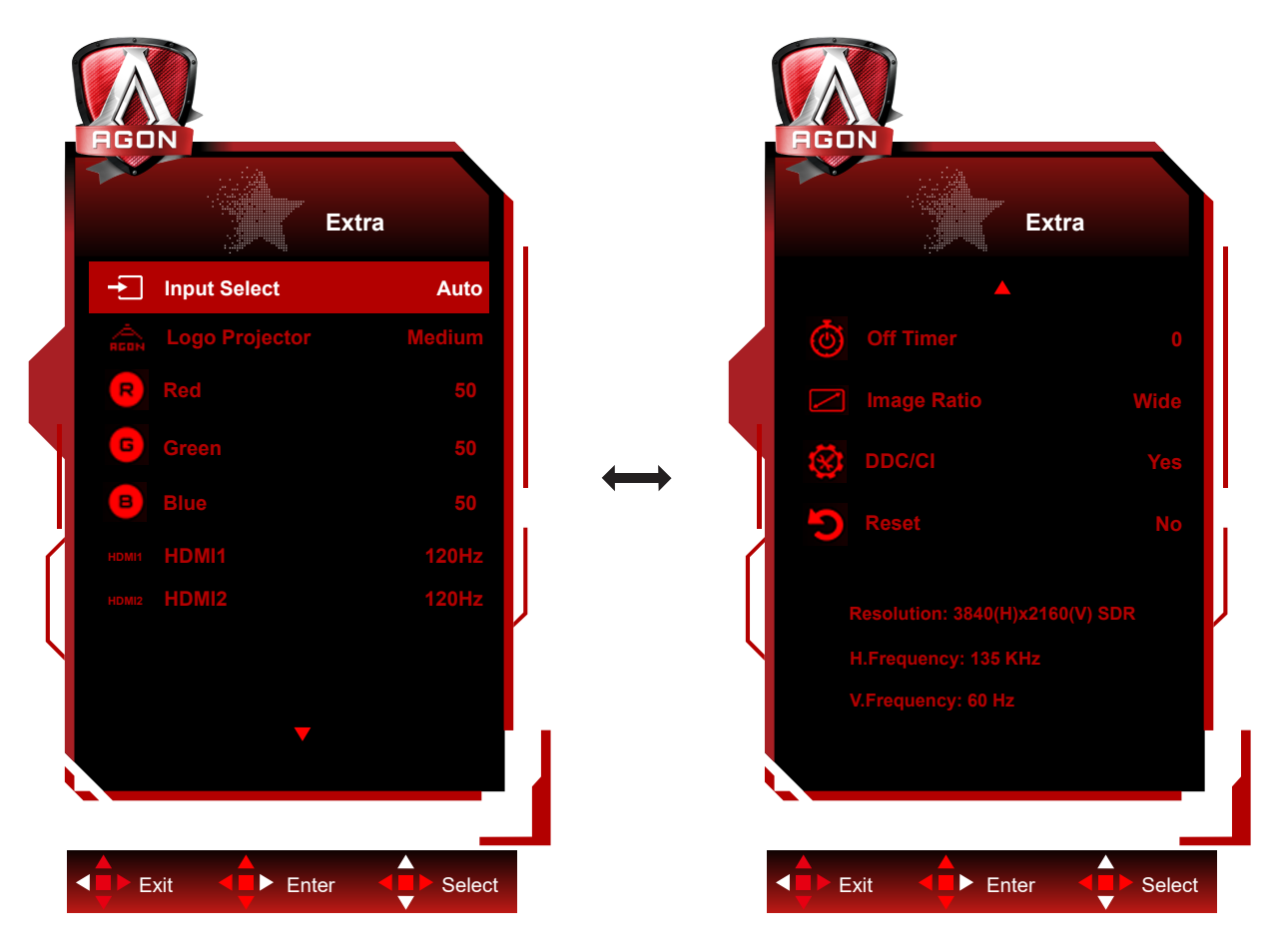

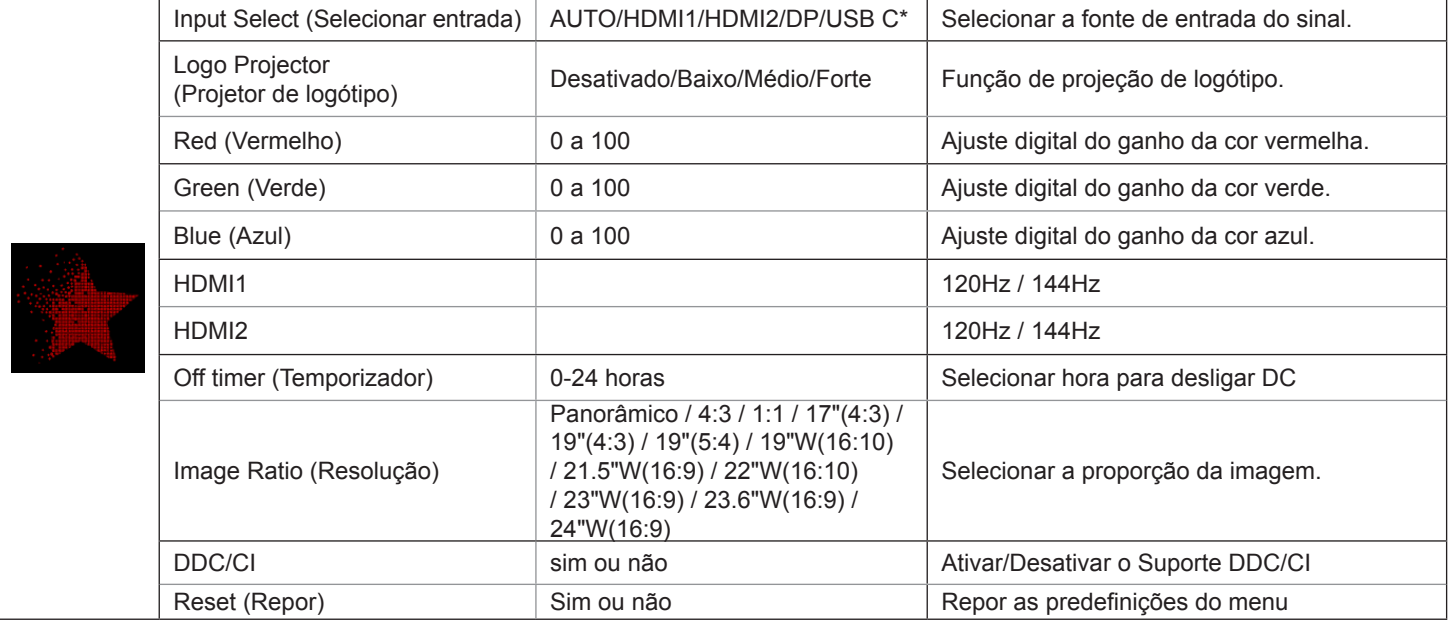

#### **Nota:**

\*: O dispositivo precisa ser compatível com a função USB C (DP Alt).

A função USB C (DP Alt) é desligada por padrão quando é usada pela primeira vez ou após a operação de redefinição do menu OSD, e pode ser ligada novamente por qualquer um dos seguintes métodos:

- 1) O monitor é ligado e desligado 2 vezes no total.
- 2) A opção "USB" em "Outros" no menu OSD está definida para o estado não fechado.

### <span id="page-29-0"></span>**OSD Setup (Configuração do OSD)**

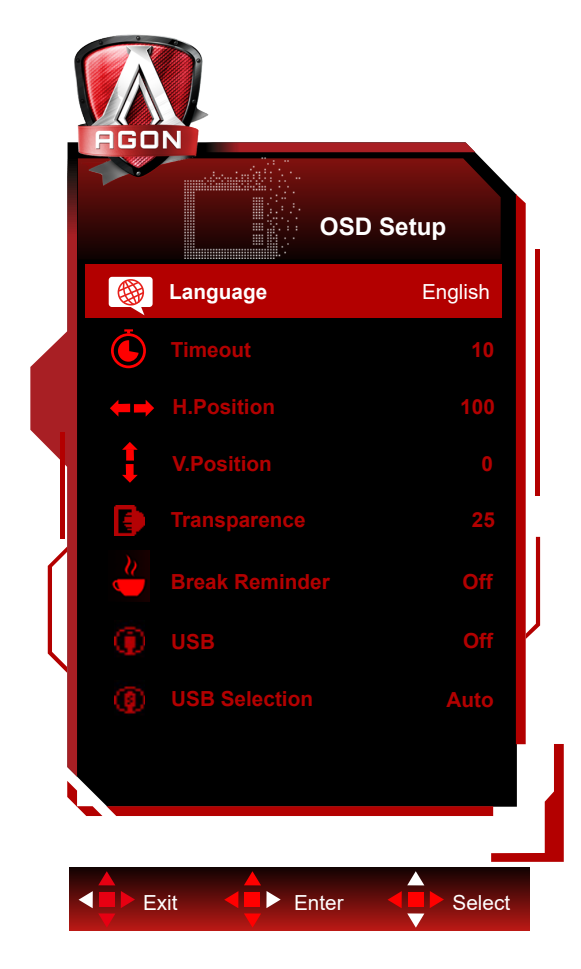

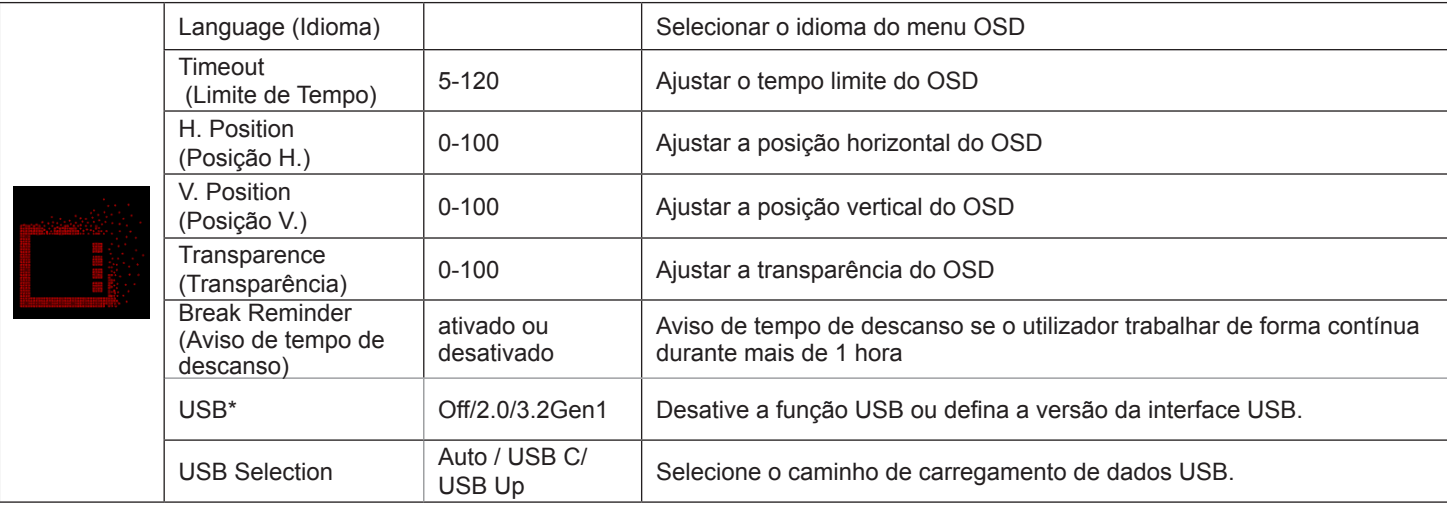

#### **Nota:**

\*: Entrada de sinal USB C(DP Alt)(HBR3) e "USB" está definido como "2.0", a resolução máxima é UHD 120Hz.

### <span id="page-30-0"></span>**Indicador LED**

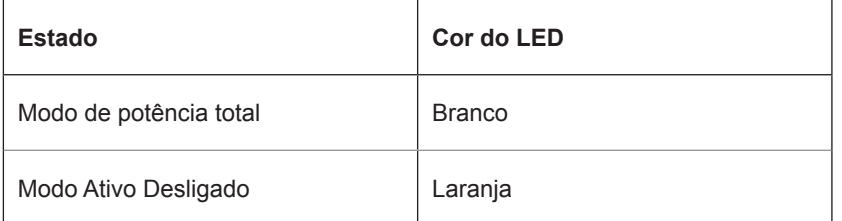

# <span id="page-31-0"></span>**Resolução de problemas**

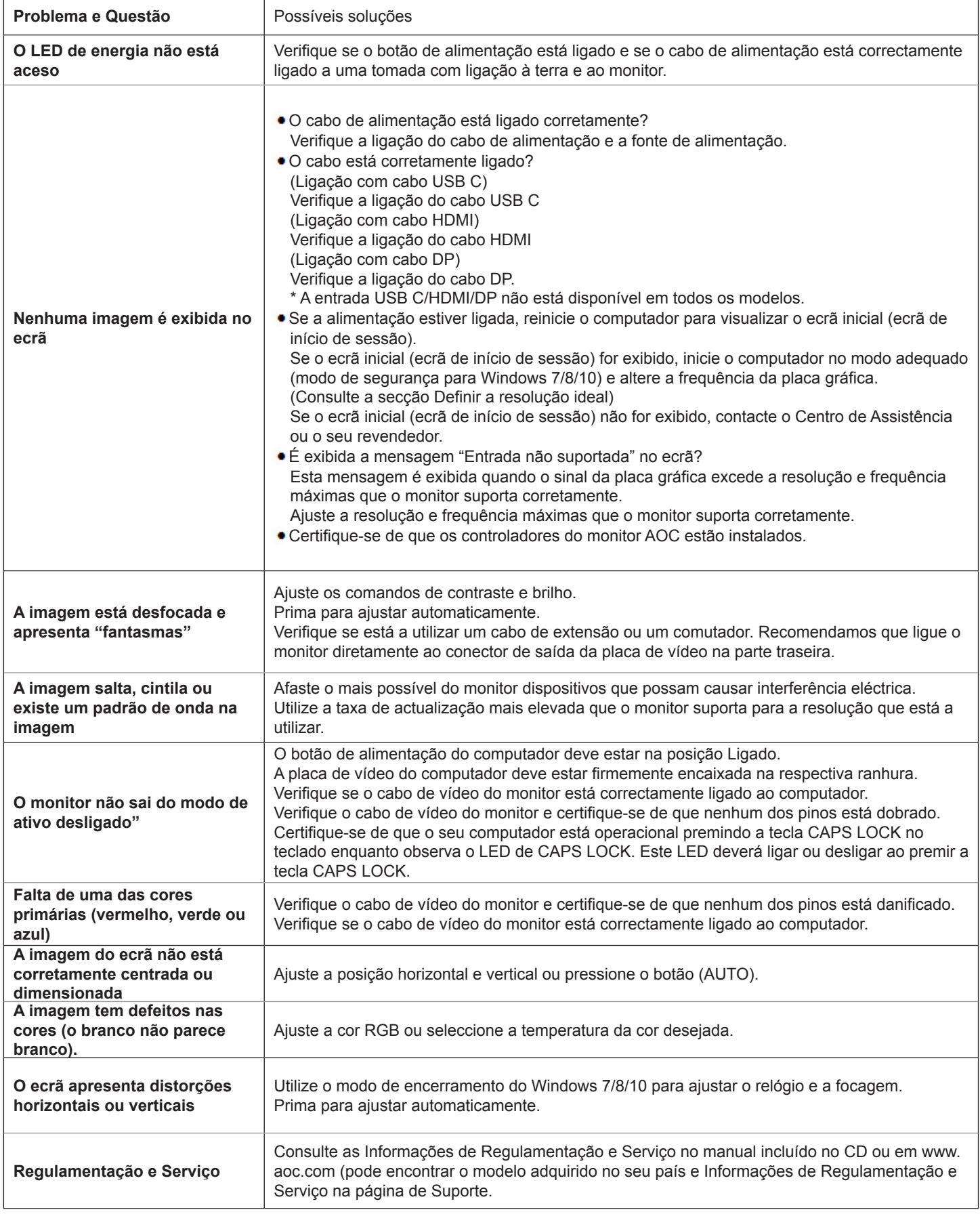

# <span id="page-32-0"></span>**Especificações**

## **Especificações gerais**

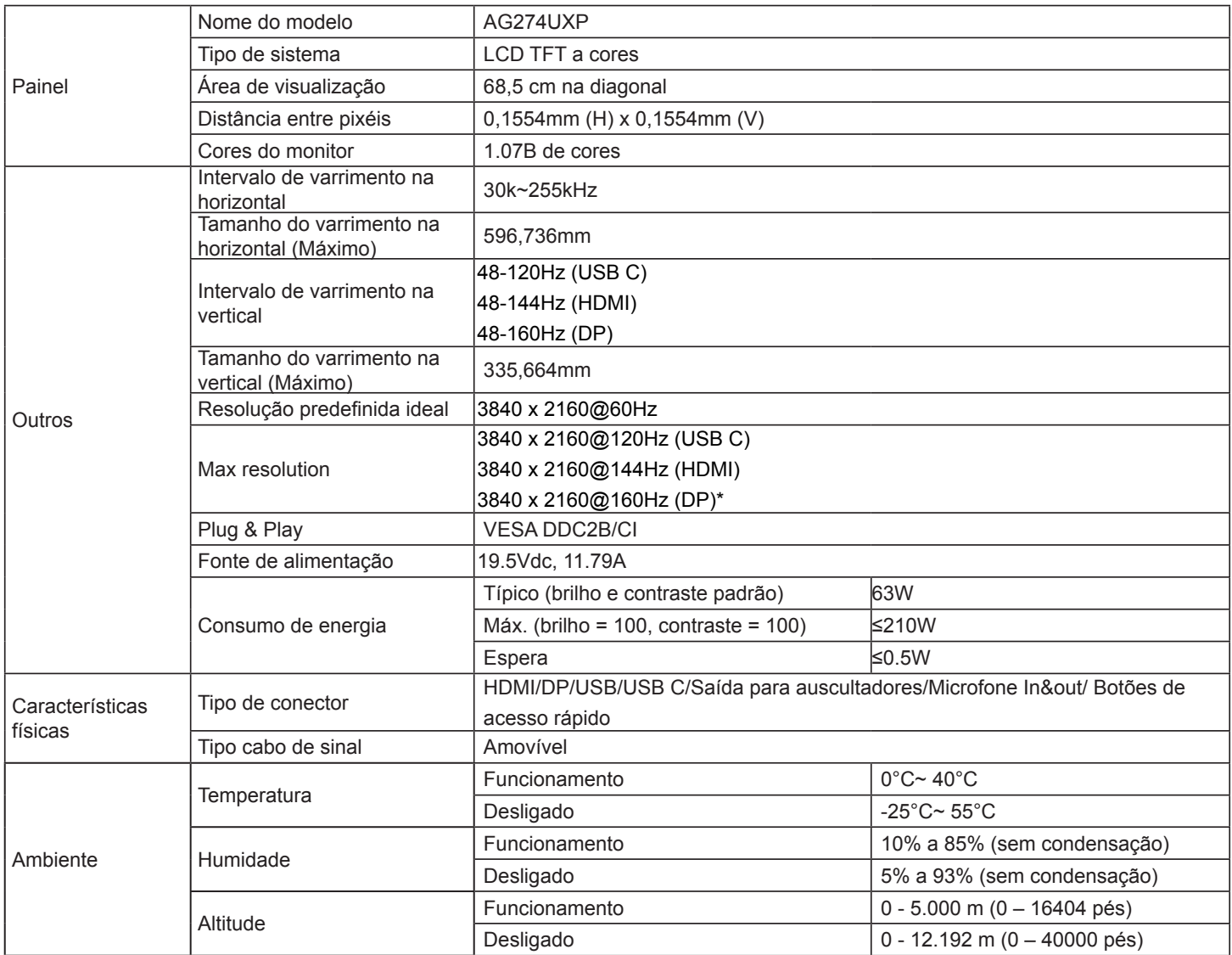

#### **Nota:**

\*: Para ativar a resolução 4K a 160 Hz com DSC, deve ser utilizada uma placa gráfica que suporta DSC.

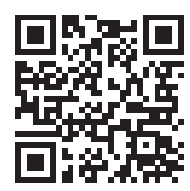

# <span id="page-33-0"></span>**Modos de exibição predefinidos**

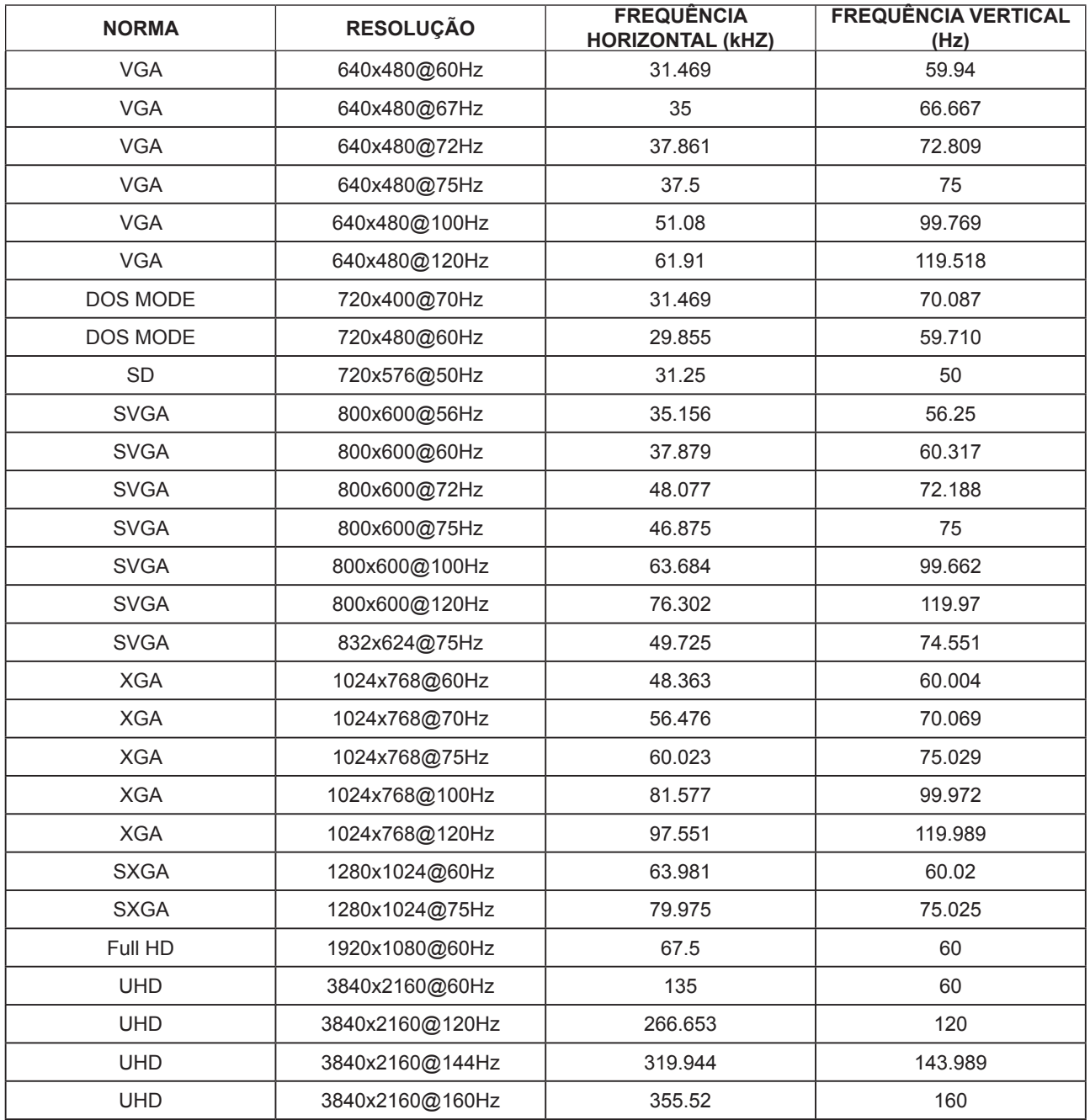

## <span id="page-34-0"></span>**Atribuição de pinos**

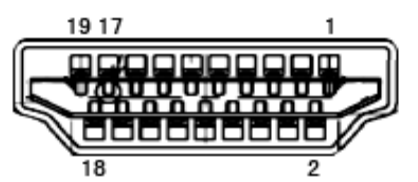

Cabo de sinal de monitor a cores de 19 pinos

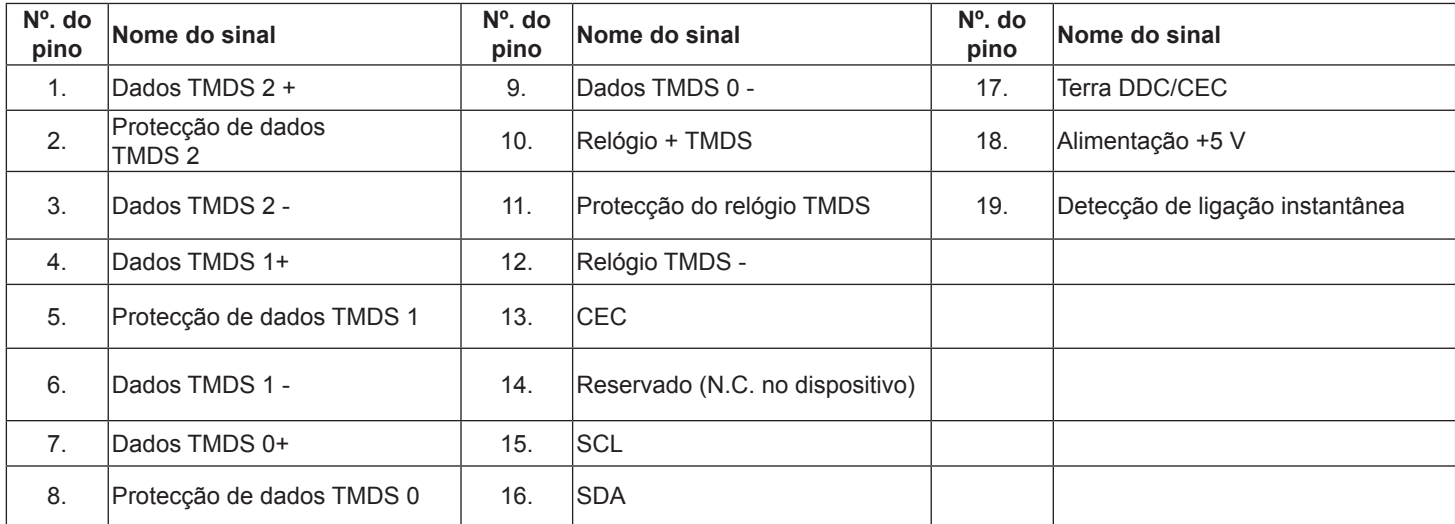

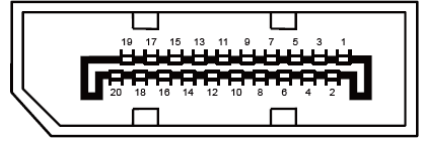

Cabo de sinal de monitor a cores de 20 pinos

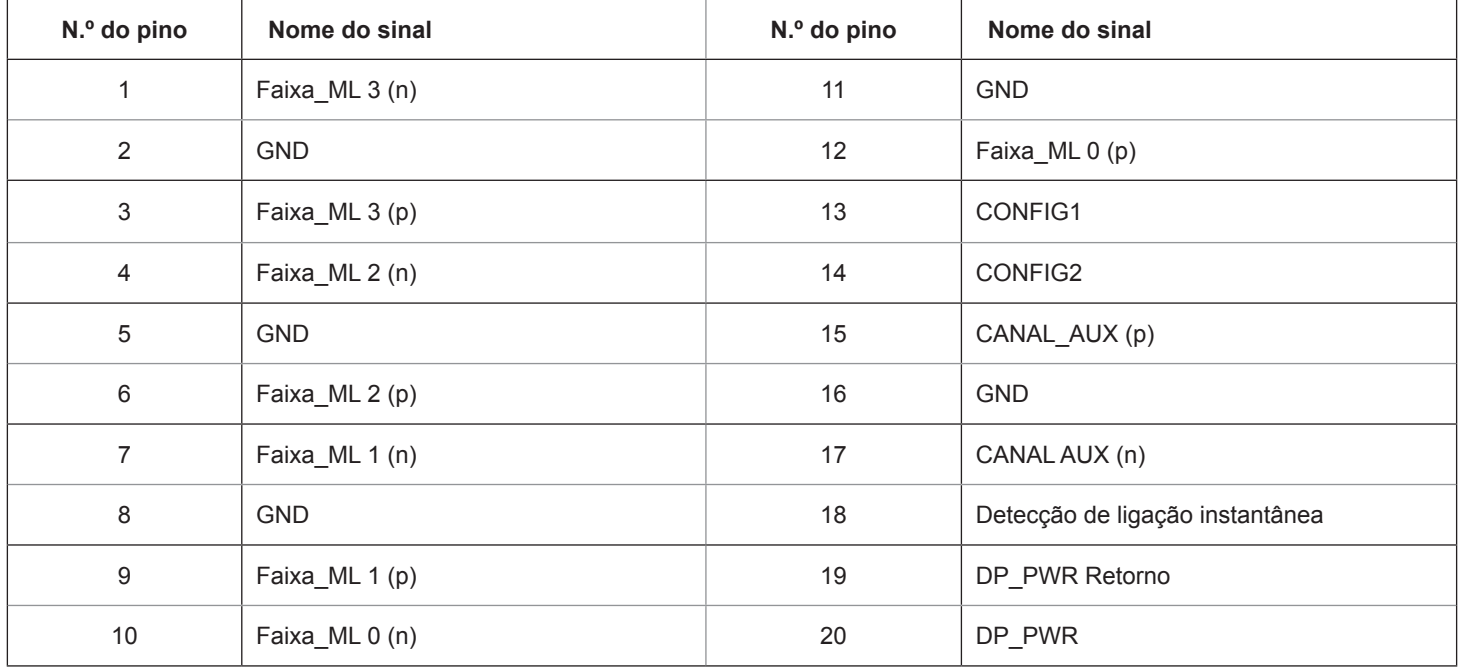

### <span id="page-35-0"></span>**Plug and Play**

#### **Funcionalidade Plug & Play DDC2B**

Este monitor está equipado com capacidades VESA DDC2B de acordo com a NORMA VESA DDC. Permite que o monitor informe a sua identidade ao sistema anfitrião e, dependendo do nível de DDC utilizado, comunique informações adicionais sobre as capacidades de exibição.

O DDC2B é um canal de dados bidirecional baseado no protocolo I2C. O anfitrião pode solicitar informações EDID através do canal DDC2B.

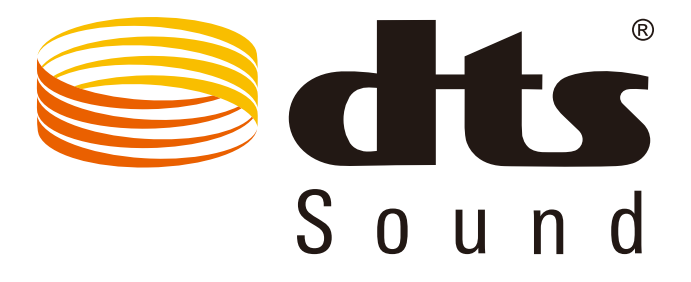

Para consultar as patentes DTS, visite http://patents.dts.com. Fabricado sob licença da DTS Licensing Limited. DTS, o símbolo e DTS e o símbolo, em conjunto, são marcas comerciais registadas e DTS Sound é uma marca comercial da DTS, Inc. © DTS, Inc. Todos os direitos reservados.